### **ỦY BAN NHÂN DÂN THÀNH PHỐ HÀ NỘI TRƯỜNG CAO ĐẲNG NGHỀ CÔNG NGHIỆP HÀ NỘI**

**Chủ biên: Lê Thị Thanh Hương**

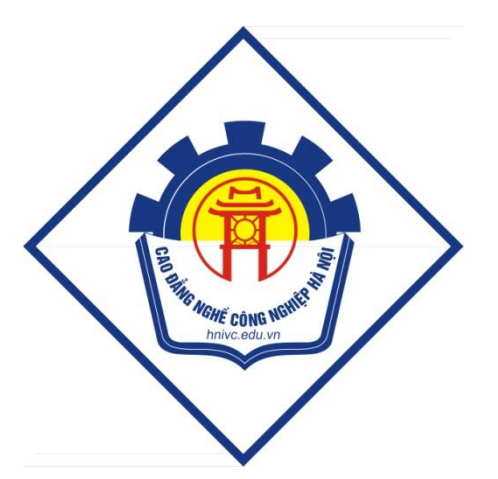

# **GIÁO TRÌNH CHẾ BẢN ĐIỆN TỬ NÂNG CAO** *(Lưu hành nội bộ)*

*Hà Nội năm 2013*

### **Tuyên bố bản quyền**

Giáo trình này sử dụng làm tài liệu giảng dạy nội bộ trong trường cao đẳng nghề Công nghiệp Hà Nội

Trường Cao đẳng nghề Công nghiệp Hà Nội không sử dụng và không cho phép bất kỳ cá nhân hay tổ chức nào sử dụng giáo trình này với mục đích kinh doanh.

Mọi trích dẫn, sử dụng giáo trình này với mục đích khác hay ở nơi khác đều phải được sự đồng ý bằng văn bản của trường Cao đẳng nghề Công nghiệp Hà Nội

.

### Bài 1 **GIỚI THIỆU CÁC TÍNH NĂNG CHÍNH CỦA ADOBE INDESIGN**

#### **1/ khởi động chương trình**

- 1. Menu / File / Open / Tour( bài tập ,Lesson)
- 2. Tour / ID 01.indd sau đó douple click vào file này để mở nó **Xem File** ,

bây giờ bạn xem qua toàn bộ 6 trang bằng cách dụng nhiều phương pháp định vị khắc nhau . sử dụng bảng Navigitor: bảng này rất hữu dụng khi thay đổi các mức độ thu phóng để xem file . tuy nhiên có thể di chuyển , tách chúng ra hoặc liên kết chúng lại theo ý muốn .

- 1. Menu / View/ Fit Spread In Window : để xem đầy đủ 2 trang gần nhau trên màn hình
- 2. Click vào tab của pallettes Navigitor cho nó xuất hiện phía trước trong nhóm bảng
- 3. Đặt con trỏ chuột trên hình tam giác màu đen nằm bên phải của tab Navigitor và click chuột trái , menu của bảng Navigitor /view/ all speads. Nếu không thấy rõ 3 trang đôi này hảy kéo góc dưới bên phải để mở rộng kích thước & kéo trở lại vị trí cũ khi xem xong .
	- *chý ý*: Trong bảng Navigitor có một khung màu đỏ xác định vùng của tài liệu đang được hiển thị trên màn hình
	- 4. Muốn xem trang 4 & trang 5 thì kéo khung đỏ . bây giờ chúng ta sử dụng bảng Page : xem các trang tài liệu ( bảng này sẽ sử dụng suốt trong phần này vì vậy ta tách bảng này ra khỏi 2 bảng kia

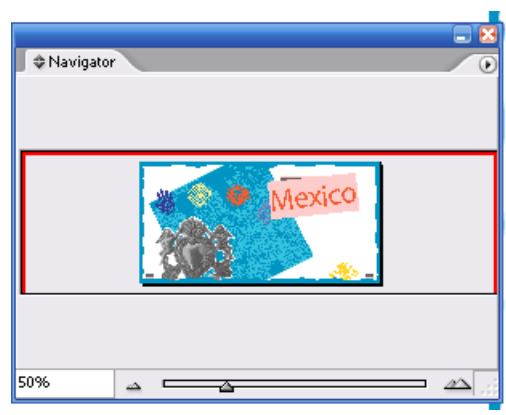

5. Click vào tab của Page , rồi kéo tab Page xuống phái đưới 2 bảng kia

### **Thay đổi khoảng cách giữa văn bản nằm bên trong khung .**

1. Dùng công cụ chọn Selection chọn khung trích dẫn ,vào menu / Object/ Text Frame Option để mở hộp thoại text Frame Option.

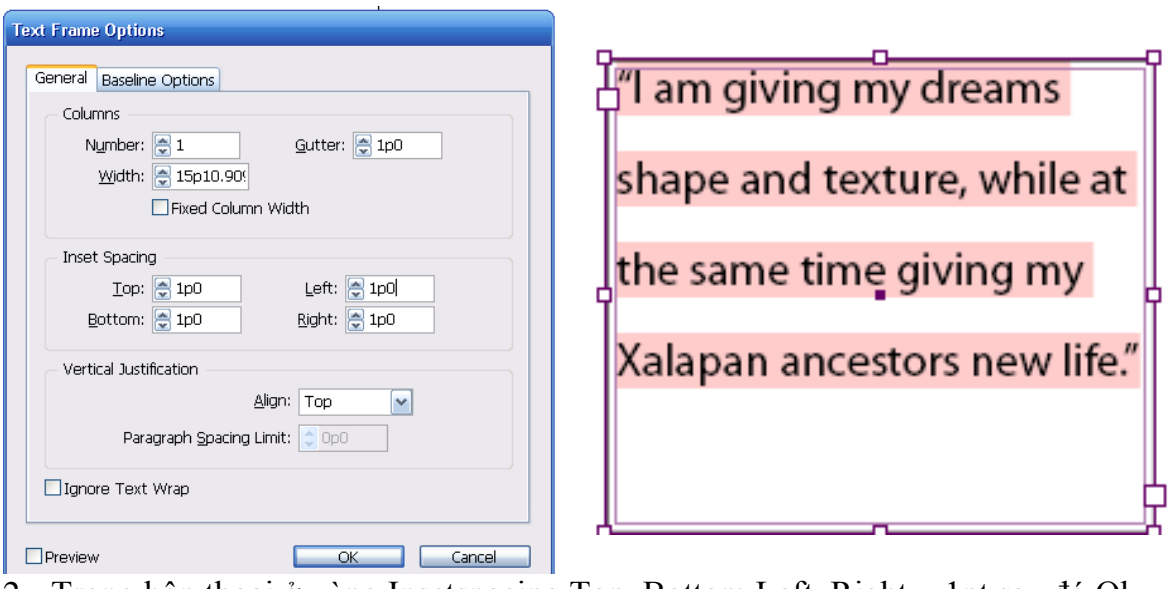

- 2. Trong hộp thoại ở vùng Insetspacing Top, Bottom,Left ,Right = 1pt sau đó Ok @ Thay đổi thông số canh lề của văn bản
	- 1. Với khung văn bản trích đẫn đang được chọn , chọn menu/ Type / Story / xuất hiện bảng . click vào Margin Align , để các dấu nằm lồi ra khỏi lề của đoạn văn bản .
	- 2. Chọn kích thước font = 18pt sau đó Close và Save
- 3/ LÀM VIỆC VỚI STYLE

Indesign bao gồm 2 loại style

Loại 1 : Style Paragraph : cả 2 thuộc tính định dạng cho kí tự và văn bản

Loại 2 : Style Character: thuộc tính kí tự .rất hữu dụng khi cần định dạng cho các từ hoặc cụm từ trong paragrahp (đoạn văn bản )

### **Ap dụng các Style Paragraph**

Chúng ta cần tạo ra các style paragrap để áp dụng nhiều lần cho các văn bản khác nhau , giúp tiết kiệm thời gian công sức .các style này sẽ giúp định dạng phần văn bản chính trong các bài báo

- 1. Trong bảng page , douple click vào biểu tượng trang 3 ( canh giữa trang và của sổ tài liệu )
- 2. Chọn T rồi click vào bất kỳ nơi nào trong các cột chứa văn bản
- 3. Chon menu / Edit / Select All .
- 4. Chọn Công Cụ Type / Paragrap Style chọn Boydy Text để định dạng toàn bộ văn bản của story theo Style Body Text .
- 5. Menu / Edit / Deselect All ( bỏ chọn toàn bộ văn bản )

bây giờ áp dụng cho đoạn văn bản khác

- 6. Dùng T click vào đoạn văn bản trang 3 .
- 7. Trong bảng Paragrap Style sau đó click vào body text / drop cap ( kí tự lớn dùng trang trí ở đầu đoạn văn bản )
- 8. save ,

### **Định dạng văn bản theo Style Character**

Dùng nhấn mạnh các kí tự chỉ dẫn tham khảo trong Paragrap(đoạn văn bản)

- 1. Trong bảng Page douple click vào biểu tượng trang 7 rồi phóng lớn
- 2. Chọn công cụ :Selection / File / Place / chọn 01a ( biểu tượng file văn bản) nhấn Ok . lúc này xuất hiện biểu tượng cây cọ , ta click drang mouse .tạo 1 khung . lúc này văn bản được nhập .ở cuối khung có một dấu cộng ô vuông màu đỏ báo cho ta biết văn bản vẫn còn . Ta đưa trò vào ô đỏ click mouse rồi di chuyển sang bên cạnh và tiếp tục drang một khung để nhập nốt đoạn văn bản , và khi nào không còn màu đỏ thì dừng lại.
- 3. Dùng T chọn cụm từ "page 7"
- 4. Menu /Type / Character ( bàng này được nhóm 2 bảng transform& paragrap
- 5. chọn bảng Character /chọn: Italic , Font 11pt
- 6. Save

### **Tạo và áp dụng 1 Style Character.**

- 1. khi văn bản mà bạn định dạng vẫn còn đang chọn ,bạn chọn Type /Character Style bảng Character Style xuất hiện.
- 2. Click vào New Style ở cuối bảng Character Style xuất hiện Character Style 1 bao gồm các đặc tính .
- 3. Trong bảng Character Style , douple click vào Character Style 1 để mở hộp thoại Modify Character Style Option
- 4. Style Name : Nhập tên là: Emphasis để đặt tên cho Styles và Ok
- 5. Công cụ T chọn (page 2) và click chọn Emphasis
- 6. Công cụ T chọn ( page 5 ) .bởi vì chúng ta sử dụng Style Character chứ không phải style paragrap,nên style này chỉ tác động lên cụm văn bản đang chọn chứ không phải toàn bộ văn bản
- 7. save.
- 4/ ĐƯA ĐỐI TƯỢNG ĐỒ HỌA VÀO TRANG TÀI LIỆU

Bạn phải biết cách sử dụng 2 công cụ Selection & Direct Selection

- Selection : thường dùng trong công việc xắp xếp ,trình bày ,bố trí & thay đổi kích thước của các đối tượng
- Direct Selection: liên quan đến việc vẽ và chỉnh sủa các đường nét hay các Frame , hay di chuyển một neo (anchor) trên 1 đường nét ,ngoài ra cũng được sử dụng chọn các đối tượng nằn trong frame hoặc nhóm

 **Làm việc với các đối tượng được nhóm chung với nhau** . 3 ngôi sao trên trang 5 được group , đổi màu ngôi sao nằm phía phải

- 1. Trong bảng Page ,douple click biểu tượng trang 5 .vào menu / View / Fit Page In Window
- 2. Selection click vào ngôi sao lớn để chon nó ban có thể dùng Direct Selection để chọn đối tượng nằm trong nhóm group
- 3. xuất hiện các neo
- 4. Để thay đối màu sang tím chọn chọn ô fill trên thanh công cụ rồi vào menu /Window / Swatches chon Pantone 265

**Dùng** công cụ **Pen Tool** để chỉnh sửa hình dạng 1 đối tượng

Bạn có thể dùng công cụ Pen để thêm các điểm neo vào đường biên của ngôi sao để tạo ra cánh mới

- 1. Chọn ngôi sao rồi chọn ngòn bút có dấu + thêm 2 neo nữa
- 2. Dùng Direct Selection kéo ra tạo thêm cánh ngôi sao
- 3. Tạo hình ảnh đẹp
- 4. Save

chú ý: muốn save được thì phải tạo mới và đặt tên khác .

**Chọn các layer (lớp) đích khi nhập các đối tượng vào trang tài liệu**

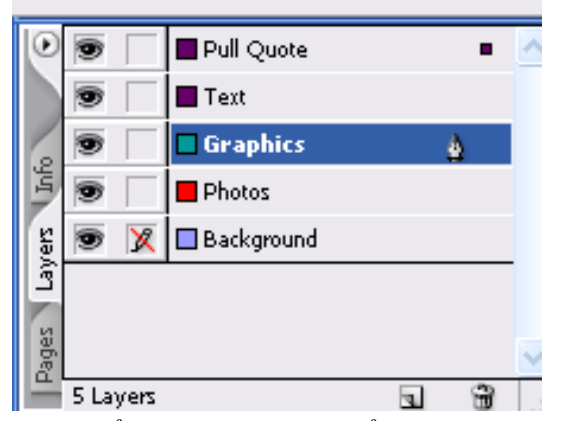

- Bằng cách sử dụng các layer, bạn có thể tạo và chỉnh sửa các đối tượng trên 1 layer mà không tác động hay bị tác động bởi các đối tượng trên các layer khác
- Trước khi nhập ảnh con tàu vào trang ,bạn cần phải thêm Frame vào layer tương ứng
- 1. Trong bảng Page , douple click vào
- biểu tượng trang 3 để canh giữa cửa sổ tài liệu
- 2. Menu / Window / Layers xuất hiện bảng layer
- 3. Click vào "photos" để chọn layer đích khi nhập ảnh vào sau này
- 4. Dùng Selection Chọn Menu /File /Place / chọn 01b
- 5. Với biểu tượng đặt đối tượng đồ họa , dặt vào trên đầu của trang di chuyển và xoay

### **Xoay Anh**

- 1. Chọn Vùng ngoài hình ảnh con tàu (Direct Selection) cho phép bạn quay ảnh con tàu
- 2. Chọn Rotate trên thanh công cụ , xuất hiện vòng tròn chữ thập mảnh để xác định đây là tâm dùng để quay . Có thể thay đổi vị trí tâm quay bằng cách dùng biểu tượng đại diện trong bảng Tranform click vào tâm điểm của biểu tượng đại diên cho khung để di chuyển tâm quay vào tâm của khung đang chọn
- 3. Menu /File / Save để lưu lại thay đổi vưa làm

### **Cắt xén di chuyển hình ảnh**

Sử dụng công cụ Selection để cắt xén và di chuyển hình ảnh

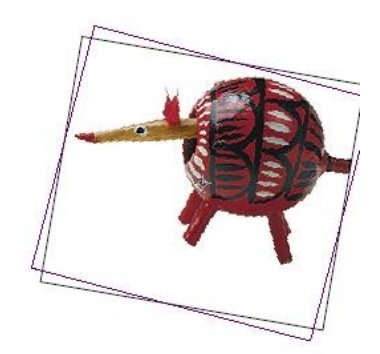

- 1. Menu / Edit / Deselect All để bỏ chọn và click vào con tàu
- 2. Đặt vào điểm giữa của 8 nốt để cắt bớt phần bên phải của con tàu
- 3. Dùng Selection kéo chạm vào lề phải của trang & save

chú ý : Con Tàu nằm bên dưới khung trang trí của trang bởi vì layer photo nằm dưới Layer Graphic trong bảng Layer

5/ LÀM VIỆC VỚI CÁC TRANG CHỦ ( MASTER PAGE)

- Master Page giống như trang nền áp dụng nhanh chóng cho nhiều trang khác
- Trong tài liệu này trang chủ gồm 1 khung trang trí chung quanh và các số trang cho các trang đôi chỉ áp dụng cho trang 2 & trang 3

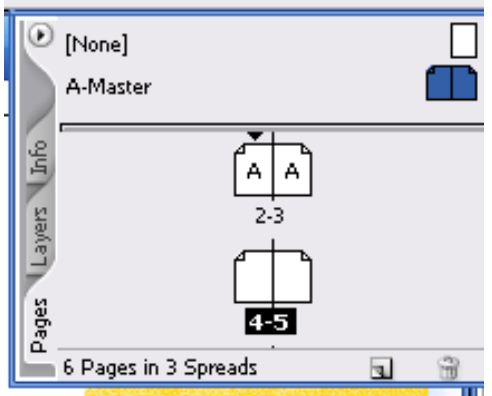

### **Chỉnh Sửa Trang Chủ**

Trên trang chủ có A-master , bạn thấy dưới chân trang bên phải có cụm văn bản dành để thông tin cho số phát hành tạp chí

1. - Douple click vào trang bên phải của A-master để canh giữa cho trang chủ bên phải trong cửa sổ tài liệu

- Trang chủ này bao gồm khung trang trí bao quanh trang đôi & khung văn bản ở cuối mỗi trang chủ , chỉnh sửa cụm văn bản dưới chân trang bên phải " issue" đổi thành " fall/ winter"

 2. Trong Bảng Layer , click vào biểu tượng khóa để mở khóa nằm trong layer Text.

3. Phóng to để chỉnh sửa

4. Chọn Công Cụ Text từ hộp công cụ rồi kéo bôi đen từ "*issue" đừng chọn khoảng trống sau hay dùng kí tư A, vì đó là kí hiệu đánh số trang tự động* đó nhập " fall/winter"

Ap Dụng trang chủ cho trang tài liệu

Bây giờ sẽ áp dụng trang chủ A-master cho các trang đôi 4-5 & 6-7

- 1. Dùng Selection Chon
- 2. Trong Bảng Page , Douple Click trang 4-5 bên đưới biểu tượng trang sau đó vào menu / view / fit spraed in widow để thấy cả 2 trang của trang đôi
- 3. Trong Bảng Page , click vào tên A-master bên dưới sẽ thấy xuất hiện trỏ có hình bàn tay năm lại (chon A-master & nhấn giữ chuột kéo xuống )về phía trang 4-5 xuất hiện khung bao quanh 4-5 thả nút chuột ra
- 4. Tương tự bước 3 cho trang 6-7 sau đó save

Thay đổi các thành phần bên trong trang chử từ các trang tài liệu

Ví dụ : Muốn thay đổi màu của khung trang trí bao quanh các trang từ 4-7

1. Click Vào khung trang trí màu đen bao quanh trang đôi 4-5 để chọn nó bạn không thể chọn bằng cách click lên nó bởi vì đối tượng nằm trên trang chủ . tuy nhiên có thể thay đổi đối tượng bằng cách

- 2. Dùng Selection nhấn giữ phím shift+ctrl & Click vào khung đen bao quanh trang đôi 4-5 để chọn nó
- 3. Chọn Màu Fill , sau đó chọn màu Pantone 116 trong bảng Swatches
- 4. Tương tự cho trang 6-7 , pantne 390 (xanh lá mạ)

Xem (view) trang tài liệu

Xem qua tài liệu hiệu chỉnh

- 1. Menu /Edit / Deselect All ( bỏ tất cả các đối tượng) vào Menu / Hide /Guides (tắt đường dẫn)
- 2. Dưới góc trái của trang tài liệu chọn 25% để thấy toàn bộ
- 3. Nhấn Fim Tab để làm ẩn các bảng.
- 4. Nhấn Tab lần nữa làm xuất hiện trở lại các bảng

*lưu ý : các bạn cố gắng làm nhiều bài tập sau để hiểu thêm*

### *Bài 2* TÌM HIỂU VÙNG LÀM VIÊC

### **1/** THANH CÔNG CỤ TOOL BOX

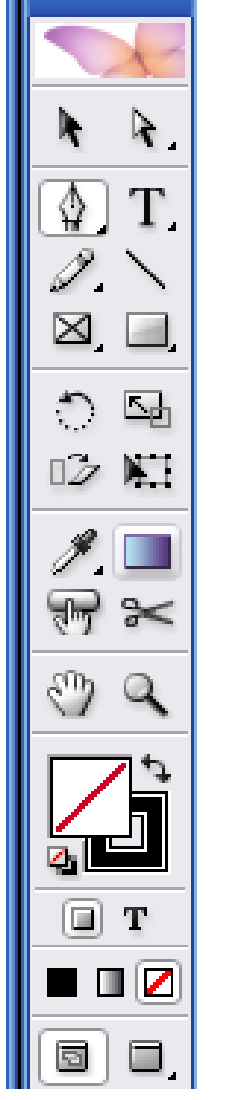

- Selection (V) chọn đối tượng làm việc
- Diều chỉnh các điểm nót(point)
- Pen tool (P), dùng để vẽ đướng cong, đường gấp khúc.
- Add anchoir point tool: thêm nốt
- Delete Anchoir Point Tool: bớt nốt
- Convert Anchoir Point Tool: điều chỉnh góc nhọn thành góc bo tròn và ngược lại
- Elipse Tool (L)định vị khung tải chữ
- Line (E) vẻ nét thẳng
- Rotation (R) xoay .khi click vào đối tượng làm xuất hiện tâm .và đặt ở đâu thì đó là tâm xoay
- Scissos (C) : cắt tại vị trí nào thì đưa vào tại not đó thì nó sẽ dã ra dùng Direct Selection
- Hand (H) đưa khung làm việc lên xuống
- Fill (X) tô màu .nằm bên trái màn hình , ô vuông trên thanh công cụ dùng để tô màu cho đối tượng
- Default Fill/ Strocke :tắt
- Apply Color (<):tô màu
- Gradient (>): tô màu chuyển, tạo bóng (chuyển màu)
- Direct Selection (A) xuất hiện nốt để chỉnh sửa, giống như (  $\langle$ )
- Type (T) công cụ đánh chữ
- Rectangle (M) vẽ hình chữ nhật hay hình vuông
- Polygal (M) vẽ hình lục giác
- Scale : muốn sử dụng phải chọn đối tượng
- Gradient : (G) công cụ tô màu nhiều dạng, douple 2 lần hộp thoại xuất hiện
- $\text{Zoom}(\mathbb{Z})$ : phóng to, Alt : thu nhỏ
- Swap Fill/ Strocke (Shift  $+X$ ) di chuyển qua lại giữa Fill & Strocke
- Strocke : tô nét viền
- None (/ ) : không tô

### **Cửa sổ tài liệu**

- Menu / Window /New Window xuất hiện tiêu đề mới
- Muốn xem 2 tài liệu cùng một lúc : Window / Tile

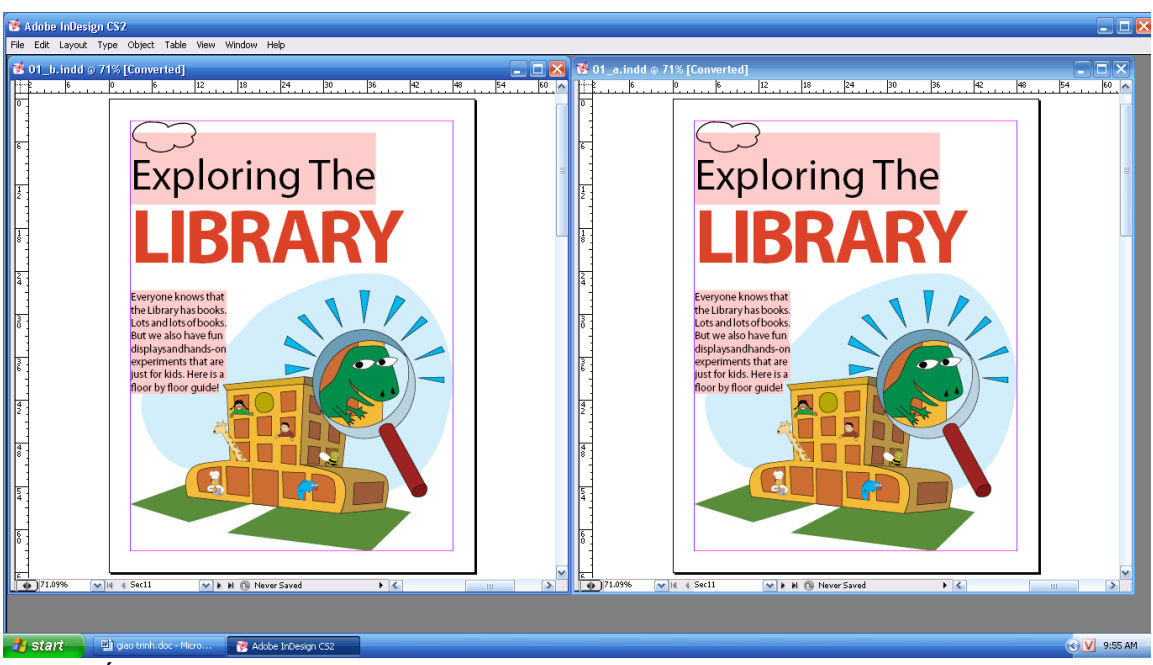

- Muốn trở lại thì xóa tài liệu 2 ,sau đó Max trở lại
- Dùng cong cụ Zoom để phóng lớn thấy rõ từng chi tiết

### **Pasteboard**

- 1. Menu / View /Entier Pasteboard
- 2. Muốn trở lại ban đầu :View/ Fit Page In Window

### **Bảng**

- Nhấn phím Tab để làm ẩn các công cụ  $\&$  các hộp thoại, muốn xuất hiện thì nhấn lại Tab
- Menu / Window / Strocke, xuất hiện bảng Attributes
- Bảng Trasfrom dài muốn cho ngắn lại vào nút tam giác click Vertical Pallettes (ngang chuyển thành đứng) muốn trở lại vào Hozizontal Pallettes

**2/** THAY ĐỔI KÍCH CỠ CỦA TÀI LIỆU

Trong phạm vi 5% đến 4000% nằm ở vị trí góc trái phía dưới màn hình Sử dụng lệnh View & Menu các mức độ thu ,phóng , có thể phóng to hay thu nhỏ bằng các cách khác nhau

C1: Click vào tam giác góc trái phía dưới màn hình

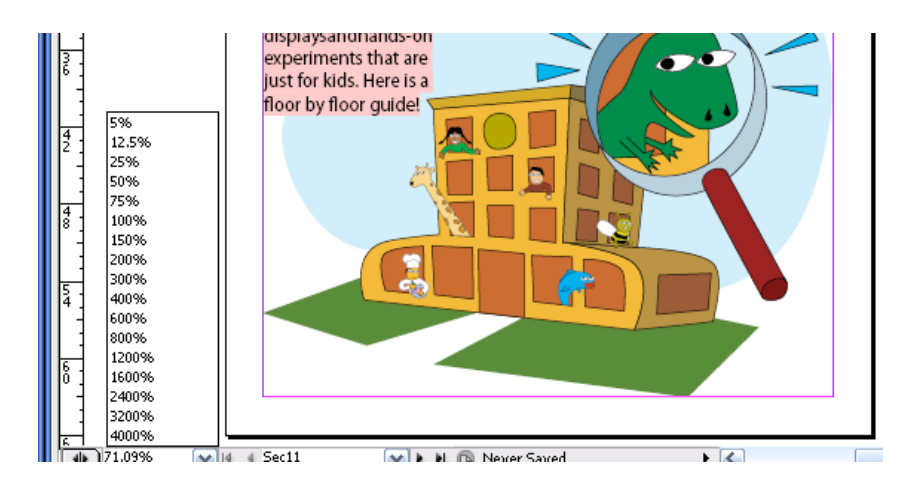

C2; nhập thẳng … % vào ô trống C3 :Menu / View /Zoom In : phóng to Zoom Out : thu nhỏ

C4 : Menu / View /Actual Size100%

C5: Menu / View /Fit Page In Window : đầy màn hình

C6: Menu / View /Fit Spread In Window

### **Sử dụng công cụ Zoom**

- Có thể phóng lớn chỗ mình muốn xem dùng Zom kéo drang con trỏ bao quanh vùng mình muốn xem
- Ctrl+Spracebar: phóng to
- Ctrl+ Alt +Spracebar :thu nhỏ
- **3/** ĐỊNH DẠNG VÙNG MUỐN XEM TRONG TÀI LIỆU

Bao gồm bảng Page, Navigator & các thanh cuộn

### **Di chuyển đến các trang**

- Muốn xem 1 trang bất kỳ nào trong tài liệu thì vào bảng Page Douple click vào
- Muốn trang 2-3 xuất hiện cửa sổ tài liệu thì douple click vào trang 2-3 & Menu / Fit Spread In Window đang chọn
- Có thể sử dụng hộp cuối trang tài liệu bên trái
- Hoặc đánh số sau đó Enter
- Menu / Layout/ Previous Page (xem trước trang tài liệu hiện tại)

### **Cuốn tài liệu**

Cũng có thể di chuyển bằng Hand

C1 : Di chuyển thanh cuộn

C2 : Selection và nhấn Spacebar vào hand dùng chuột di chuyển

Dùng Navigator

- Click vào bảng Navigator hoặc vào Menu /Window / Navigator , di chuyển thanh trượt về trái phóng to và ngược lại

- Thu nhỏ khung đỏ và đưa vào chỗ nào thì chỗ đó phóng to lên màn hình

### **4/ Làm Việc Với Các Layer**

Layer là gì? Là những tấm phim trong suốt xếp chồng lên nhau bạn có thể tạo và chỉnh sửa các đối tượng trên lớp layer đó mà không bị tác động bởi đối tượng trên các layer khác (bảng phim tách màu )

- 1. Menu / Window / Layer
- 2. Chọn Layer Number (chú ý có biểu tượng ngòi bút xuất hiện) biểu tượng đó xuất hiện xác định rằng đó là layer đích
- 3. Đưa Layer Number lên trên layer Floor & Layer Graphic khi thấy đường màu đen xuất hiện thả nút chuột (thứ tự layer thay đổi )

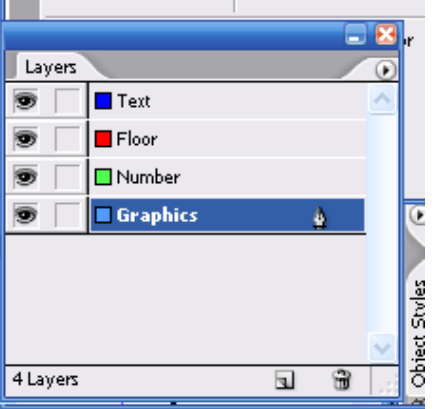

4. Trong bảng layer click vào ô trống trên layer Number (khóa không chỉnh sửa)

- 5. Dùng Selection click vào Floor trong cửa sổ tài liệu xuất hiện dấu chấm dưới ngòi bút sau đó di chuyển từ layer này sang layer khác bằng dấu chấm
- 6. Trong bảng layer , dấu chấm từ layer Graphic sang Floor xuất hiện theo thứ tự xếp chồng
- 7. Đến lúc này bạn biết các sửa đổi rối click vào bút chì gạch chéo để mở khóa

### **Dùng theo ngử cảnh** (Context-Sensitive)

Chọn từ "Floor"bằng công cụ Selection rồi click chuột phải xuất hiện hộp thoại tức là

- Nếu Click ngay vào vùng chọn thì xuất hiện hộp thoại

- Nếu Click ra ngoài vùng làm việc **Sử dụng hỗ trợ trực tuyến Adobe Indesign**

- 1. Menu / Help/ Topis Click vào Contents / Looking At The Work Area
- Layers  $\blacksquare$  Text  $\Box$ Floor  $\Box$  Number Graphics 4 Layers  $\overline{\mathbf{r}}$

2. Douple Click Looking…/ Selecting Objects (douple click vào nó xem nội dung) .trong nội dung có hàng chữ nào gạch dưới màu đỏ nội dung liên quan sẽ xuất hiện .muốn xem tiếp thì click vào dấu

3. Để trở về menu /Contents:click vào Help/ Topis & Douple Click vào chủ đề Looking…để thu ngăn danh sách đề tài lại

### *Bài 3* THIẾT LẬP MỘT FILE TÀI LIỆU

Bắt đầu một tài liệu mới

- 1. Menu /File /Newdocument- Pacing Page nhập 24 trang vào Number Of Page.
- 2. Page Size :Width :50p3 ; Heigh :65p3
- 3. Botton :4p còn lại 3p
- 4. Column :3p

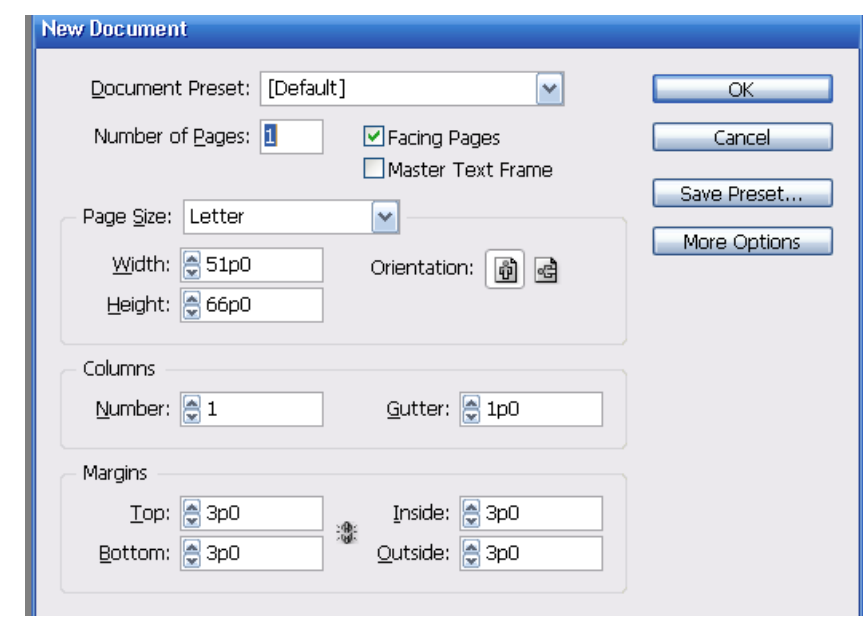

#### 1/ CHỈNH SỬA CÁC TRANG CHỦ

Thêm các đường chỉ dẫn (Guide)vào trang chủ

Guide không được in ra , giúp các bạn trình mẫu thiết kế chính xác

- 1. Chọn A-Master , douple vào trang đôi đầy màn hình
- 2. Menu /Layout /Creates Guides /Number :8 Gutter :0 & chọn Margins thay cho Page sẽ làm cho các đường chỉ dẫn sẽ được khít vừa vặn canh theo đường biên là các lề trang chứ không theo khung trang
- 3. Menu /View /Show Document (gióng các đối tượng ) .Muốn quay trở lại Ctrl+

Chú ý:

- Nếu muốn thước ngang hoặc dọc trùng khớp với các đường cột đã có sẵn thì nhấn shift
- Muốn thay đổi màu của các chỉ dẫn vào menu /File / Preferences Grids
- Muốn sử dụng thước ngang hoặc dọc từng trang thì cứ dùng Selection kéo xuống còn nếu muốn thước ngang hoặc dọc luôn cả trang mà còn ra cả ngoài pastesboad thì giữ ctrl .

Tạo một khung văn bản Footer trên trang chủ

1. Chọn T sử dụng trang chủ phải Douple vào menu / View /Show Guide

- 2. Dùng dấu đánh văn bản vào Origami rồi click chuột phải /Inset Spercial/ Emspace(cho ra khoảng trắng )sau đó vào Menu /Layout /Inset Page Number (kí tự A xuất hiện ) ở trang 3 xuất hiện Oragami 3 , Menu /Edit / Select All (với điều kiện con nhắc vẫn đang ở dạng đánh văn bản )
- 3. Bôi đen chữ rồi vào Menu /Window / Transform xuất hiện hộp thoại chúng có thể thay đối Font hoăc Size

Chú Y : đánh số trang .Nếu nội dung trên trang chủ trái (chẵn )

Nếu nội dung trên trang chủ phải (lẻ )

Muố nhập thêm trang click vào bảng page có hình tam giác bấm xổ xuống 2/ TAO TRANG CHỦ B DƯA VÀO TRANG CHỬ A-MASTER

Click vào mũi tên tam giác phìa trên trong bảng Page / New Master , xuất hiện hộp thoại

- Prifix:B
- Name : Master
- Based On Master:A- Master
- Number Of Page :2 (trang chử đôi hoặc đơn)

3/ TẠO CÁC KHUNG (FRAME ) GIỮ CHỖ TRƯỚC

Bạn sẽ thêm vào các khung giữ chỗ trước cho văn bản bằng tao ra các khung giữ chỗ trước trên trang chủ mà không cần tạo trên các trang trong tài liệu

- 1. Sử dụng trang chủ B(bên trái )
- 2. Chọn công cụ t để tạo một khung văn bản , khung sẽ bắt đầu bằng chữ thập con trỏ chèn văn bản

nếu các cạnh của khung không hút vào các đường chì dẫn ở cột đầu tiên của trang chủ trái .ban dùng công cụ Selection &chon (bao quanh khung văn bản )để thay đổi kích thước của các khung , sao cho chúng hút đúng vào các đường chỉ dẫn .

3. Douple click vào trang chử bên phải B-Master sau đó vào T kéo khung qua .

\* Thêm vào khỏng trống bên trong khung

1. Menu /View /Fit Spread In Window . chon công cu Selection

2. Nhấn giữ Shift Click vào khung văn bản trên trang chủ trái (khung văn bản bên phải vẫn đang được chon) để chọn cả 2 khung Sidebar

3. Menu /Object / Text Frame Option nhập In Terset Spacing :op9 cho 4 mục sau đó ok

\* Tạo khung văn bản nhiều cột

1. Nhấn Shift + Tab để làm ẩn toàn bộ bảng trừ hộp công cụ

2. Chọn T kéo tạo khung vă bản có chiều rộng chiếm 4 cột ,ở nửa bên dưới của mỗi trang chủ & hút vào đường chỉ dẫn

3. Dùng công cụ Selection nhấn giữ phím Shift click vào khung văn bản chứa nội dung chính trên trang chủ trái , để chọn cả 2 khung văn bản vừa mới tạo ra.

4. Menu /Object / Text Frame Option , ở phần Column : nhập vào số 2 vào mục Number sau đó Ok

\* Thêm vào các khung giữ chỗ trước cho hình ảnh

Đấu tiên cần tạo các đường chỉ dẫn để tạo các khung hình ảnh

- 1. Để mở khóa cho các đường chỉ dẫn vào menu /View / Look Guides .để bỏ chọn chọn lệnh khóa ở menu này nhấn Tab hiển thi lại
- 2. Nhấn giữ phím Ctrl kéo thước xuống gí trị 30p.

*kiểm tra lại : bằng cách chọn công cụ Selection clik vào đường chỉ dẫn để chọn nó (đổi màu) rồi nhập giá trị 30p trong hộp nhập y của bảng trasform sau đó enter*

- 3. Menu /View / Look Guides để khóa chỉ dẫn , nhấn Shift +Tab để dấu các bảng . có 2 công cụ để tạo hình chữ nhật Rectangle & Rectangle Frame có dấu x khung in được ở giữ khung) thường dùng để giữ chỗ trước cho hình ảnh
- 4. Vẽ 1 khung ở phần trên trang bên phải với chiều rộng là 3 cột & và cạnh được khít vào đường chỉ dẫn 30p chọn nó
- 5. Để sao chép khung này ra vị trí khác , nhấn phím Alt & kéo khung này về trang chủ bên trái ở cùng vị trí cân xứng và nhấn phím Shift + Tab để hiển thị lại các bảng

### 4/ ÁP DỤNG TRANG CHỦ CHO ÁC TRANG TÀI LIỆU

Các nguyên tắc cần tuân thủ khi làm việc với trang chủ

- Nếu bạn muốn tạo một số trang chủ có thay đổi chút ít so với thiết kế chính , thì đừng tạo lại từ đầu trang chủ , mất thời gian .thay vậy bạn tạo trang chủ chính rồi rựa vào đó thay đổi thiết kế đi chút để tạo ra trang chủ khác .
- Nếu bạn không chỉ định các thông số cho trang chủ mới tạo ra thì sẽ dùng tên & kí tự tiền tố (A,B,C..)
- Các trang chủ không được chứa các Section (phân đoạn ).xác lập các Section trên các trang bình thường
	- 1. Kéo góc của bảng page xuống phía dưới để thấy đầy đủ các trang
	- 2. Douple click vào B-Master bên dưới biểu tượng trang để chọn trang đó và kéo nó vào trang 6-7

Tức Là : Trang chủ B-Master đã được áp dụng cho trang 6-7 được hiển thị bằng kí hiệu B

Cách khác :chọn mục Apply Master to page từ menu của bảng Page .ở mục Apply Master Chọn B- Master ở mục To Page nhập giá trị 8-23 / ok .1 ý rằng các trang từ 8-23 bây giờ chuyển sang B- Master

> 3. Kéo trang chủ none thả vào trang 1 & 24 được định dạng kiểu riêng không cần đánh số vì vậy không cần áp dụng trang chủ kiểm tra lại :

- Trang chủ A gán cho trang 2-5
- Trang chủ B gán cho trang 8-23
- Hai trang 1 & 24 không có trang chủ nào được gán

5/ TÁCH TỪNG PHẦN ĐOẠN (SECTION) ĐỂ THAY ĐỔI VIỆC GÁN SỐ **TRANG** 

- 1. Douple click vào biểu tượng trang 2 trong bảng Pages
- 2. Style: I,II,III,IV.

Section Prefix : Sex 2

Page Numbering : chon Continue From Previous...ok

- 3. Click vào biểu tượng trang 6 trong bảng Pages
- 4. Section Prefix : Sex3

Chon Start At : 2

*Chú ý : xem trên đầu biểu tượng trang 1 ,II xuất hiện tam giác đen ở trên đầu . các tam giá này xác định nơi bắt đầu của phân đoạn được đánh số trang mới .*

6/ ĐẶT VĂN BẢN VÀO TRANG TÀI LIỆU

Làm việc trên trang đôi 2-3

- 1. Doupe Click vào trang 3 để canh giữa khi muốn nhập (Import) văn bản & hình ảnh từ các ứng dụng khác . có thể sao chép & dán hoặc có thể dùng lệnh Place
- 2. Menu /File / Place / Doupe Click vào file 02 d doc trong Lessons / ID 02
- 3. Click biểu tượng đặt văn bản vào bất kỳ bên trong khung văn bản dọc theo cạnh bên phải trang 3
- 4. Menu / Edit / Deselect All ( để đảm bảo không khung nào được chọn )
- Để tránh trường hợp khung đang chọn dùng place chữ sẽ đặt vào khung
- Nếu xuất hiện + tức là Overset Text (tràn )
- 5. Chọn trước khung hình ảnh vào Menu / Edit / Deselect All rồi chọn menu /File / Place ,doupe click vào file 02 f .tif trong thư mục Lessons / ID 02 con trỏ xuất hiện biểu tượng đặt hình ảnh &đưa vào khung hình ảnh muốn trùng khớp ảnh & khung thì phải tính đúng tỉ lệ trong Photoshop

7/ THAY ĐỔI CÁC THÀNH PHẦN CỦA TRANG Ở CÁC TRANG TÀI LIỆU Các khung giữ chỗ trước mà bạn đặt trên trang chủ sẽ xuất hiện trên các trang tài liệu nhưng bạn không thể chọn nó bằng cách click bình thường . Indesign ngăn ngừa kiểu này để tránh bạn xóa hay chỉnh sửa trên trang tài liệu một cách ngẫu nhiên.

- 1. Để xem trang 2 bạn dùng Zoom phóng to " Origami " ở cuối trang 2 cố click thử không thể chọn các phần tử của trang chủ trên trang tài liệu .bây giờ bạn xóa văn bản Footer này đi
- 2. Trong khi giữ nhấn phím Shift+ Ctrl , click vào văn bản Footer ở cuối trang 2 để chọn nó & nhấn phim Backspace hoặc Delete . nhưng nó vẫn xuất hiện trên trang tài liệu khác bây giờ bày sẽ đưa 1 ảnh vào trang 2.
- 3. Menu / File / Place / Douple click vào file 02 g .tif trong bài tập 2 với con trỏ có biểu tượng đặt hình ảnh , bạn click vào góc trên ,bên phải của trang nếu cân dùng selection để kéo hình ảnh này sao cho đặt vừ vặn
- 8/ XEM LẠI TRANG ĐÔI VỪA HOÀN TẤT
	- Bây giờ bạn sẽ làm ẩn các đường chỉ dẫn & các khung để thấy rõ trang đôi hoàn tất menu / Edit /Deselect All ( để bỏ chọn các đối tượng ) menu / View Fit Spread In Window .để thể hiện trang đôi .menu / View / Hide Frame Edges ,để làm ẩn các khung .
	- Chọn menu / View Hide Guids làm ẩn các đường dẫn .Nhấn Tab làm ẩn các bảng

### *Bài 4* LÀM VIỆC VỚI CÁC KHUNG

1/ Khởi động

- 1. Đổi tên khác ,nhấn ctrl +d mở bài tập 03 a .indd, đổi sang tên khác , save as
- 2. Nếu muốn xem tài liệu đã hoàn tất , hãy mở 03 b indd
- 3. Vài dòng về đường nét (Path )& khung (Frame)
- Đường nét (path ) là đối tượng đồ họa kiểu Vector giống như các bạn tạo trong Illustrator
- Frame (khung ) nó gióng như đường nét nhưng nó chứa văn bản hoặc đối tượng khác ,còn được gọi là Container

2/ ĐIỀU CHỈNH CÁC KHUNG( FRAME )VĂN BẢN

Bạn có thể di chuyển ,định lại khích thước ,& Thao tác các với các khung (frame) văn bản

- Dùng công cụ T nhập hoặc chỉnh sửa văn bản
- Selection xuất hiện 8 nốt để thu nhỏ ,phóng lớn (thẳng) đối tượng
- Direct Selection xuất hiện 4 nốt để chỉnh sửa( cong)

Định lại kích thước của khung văn bản

- 1. Click vào bảng layer & khóa Art bằng cách click vào ô trống xuất hiện ngòi bút .Các đối tượng bây giờ đã khóa ,và có thể chỉnh sửa văn bản mà không ảnh hưởng tới các đối tượng
- 2. Nhấn Shift + Tab làm ẩn toàn bộ bảng ngoại trừ hộp công cụ
- 3. Selection chọn văn bản ,và xuất hiện 8 nút, còn hình ảnh đã bị khóa ,sau đó kéo nút giữa để cho hình khung Text lớn lên tại vị trí 22p thì mất chữ .dùng công cụ chữ T bấm vào khung văn bản thì xuất hiện trở lại

Dùng các điểm neo để thay đổi hình dạng

- 1. Direct Selection chọn khung văn bản xuất hiện 4 nốt rỗng (điểm neo )
- 2. Kéo điểm neo bên trái xuống (bấm vào xuất hiện hình tam giác phần nửa hình ngôi sao nhưng 1 bên
- 3. Dùng Selection chọn khung văn Bản

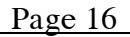

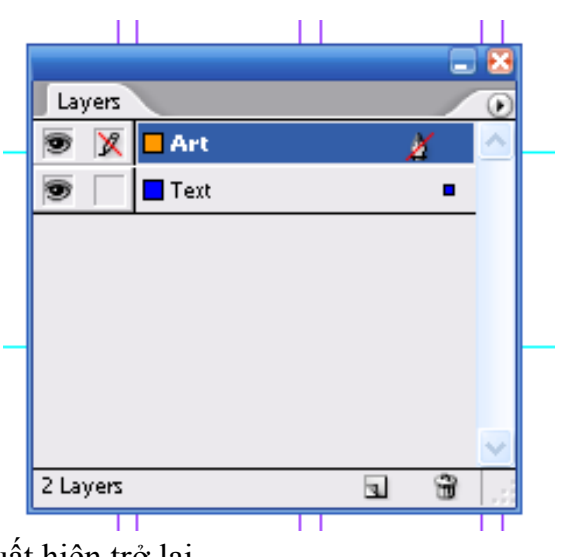

4. Kéo bên phải của khung giống bên trái và mở khóa Layer /Art

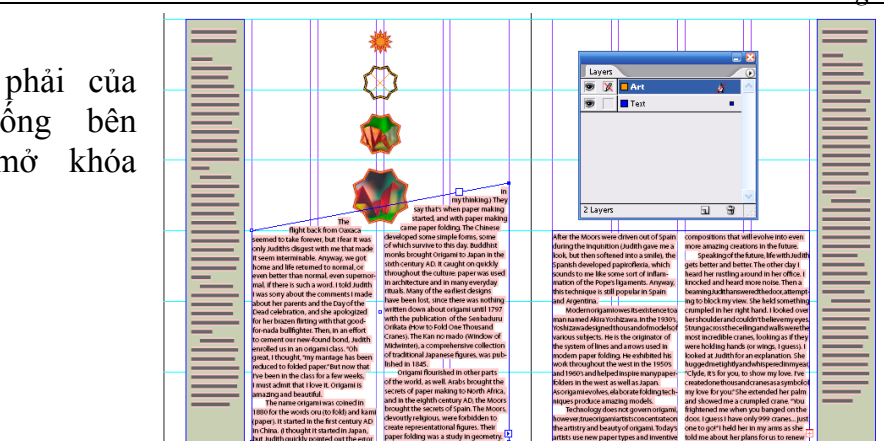

### 3/ ĐIỀU CHỈNH CÁC KHUNG CHỨA ẢNH

- 1. Menu View / Hide Guides / (làm ẩn đường dẫn)
- 2. Menu / Edit / Deselect All ( không chon đối tượng nào )
- 3. Selction / Menu /File / Place / chon 03c. tif. in dd. con trỏ xuất hiện thành biểu tượng hình ảnh
- 4. Click gần đỉnh của trang 5 để đặt vị trí ảnh vào
- 5. Dùng công cụ Selection kéo ngay góc bên dưới sau đó kéo lại cho hình ảnh đẹp rồi save

Thay đổi hình dạng của khung

- 1. Dùng Direct Selection chọn hình ảnh xuất hiện 4 nốt
- 2. Click vào công cụ Pen thêm nốt (trừ nhấn Alt )
- Thay đổi kích thước của ảnh & khung đồng thời với nhau
	- 1. Chọn hình ảnh bằng công cụ Selection
	- 2. Nhấn giữ phím Shift +Ctrl (kéo lới hoặc nhỏ )

Chuyển khung chứa hình ảnh thành khung văn bản

- 1. Copy thêm 1 hình nữa (Ctrl+C Rồi Ctrl + V) hoặc Copy rồi Paste
- 2. Dùng Direct Selection click vào ảnh vừa Pates vào menu / File / Place / 03d . doc.văn bản sẽ hiện lên khung hình ảnh (click công cụ đánh chữ vào khung mới thấy chữ ) khung có thể chứa văn bản hoặc hình ảnh
- 3. Click vào biểu tượng khóa Text (chọn hình ảnh mới xuất hiện nốt) kéo xuống Text

### 4/ PHỦVĂN BẢN XUNG QUANH 1 ĐỐI TƯỢNG

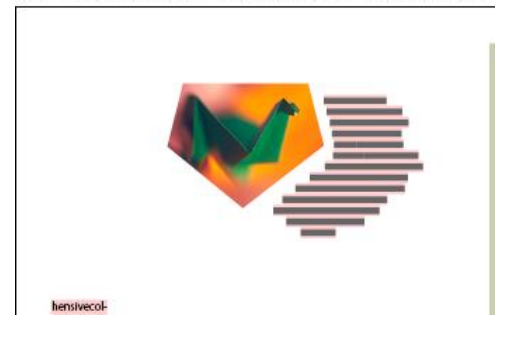

- 1. Selection chọn khung ảnh có 5 cạnh
- 2. Menu / Object / Text Wap
- 3. Selection chon khung văn bản nhấn giữ Shift kéo ra

### 5/ LÀM CHO KHUNG VỪA VẶN CHỨA NÓ

Trờ lại trang 4, Direct Selection chọn từng ngôi sao (thêm ảnh vào khung thứ 2 )

- 1. Phóng to 3 đối tượng ở trên cùng dùng Direct Selection chọn hình 2 ,lấy e rồi mở nó ra .Đối tượng đặt vào khung nhưng quá lớn so với khung chứa nó
- 2. Menu / Object / Fitting/ Fit Content To Frame (thay đổi kích thước của hình ảnh cho vừa vào trong khung)

### 6/ ĐIỀU CHỈNH ĐƯỜNG BÊN CỦA KHUNG

Thay đổi màu đường bên của khung

Chọn nó rồi chọn Strocke (trên thanh công cụ )vào bảng Color rồi mở tam giác bên phải rồi chọn CMYK cho màu ,hoặc vào bảng Swatches(F5) vẽ 1 hình đa giác

- 1. Menu /View / Fit Page In Window trang 4 thể hiện vừa vặn trên màn hình rồi click vào vùng trống của màn hình để không đối tượng nào được chọn
- 2. Tắt con mắt layer Text (để không hiện thị văn bản )chọn Layer Art
- 3. Menu / View Show Guides (xuất hiện đường dẫn)
- 4. Douple click vào Polygal Settings
	- Number Of Size :số cạnh 4
		- Star In Set : phần trăm độ gãy để gấp các cạnh đa giác 15%

5. Xuất hiện hình chữ thập rồi vẽ ra cho độ dày nét ,rồi cho ảnh 03 f vào 7/ BIẾN ĐỔI KHUNG

Quay một khung

*Cách 1* : Dùng công cụ xoay di chuyển tâm.

*Cách 2* :Bảng Transform ,chọn vào 45 độ rồi Enter

Nếu nhấn giữ Shift thì góc xoay 45, 90 độ (từng nấc)

### **Canh giữa và thay đổi tỉ lệ hình ảnh**

- Khung W :16p2 .599; H :15p0.143 sau đó cho hình ảnh vào
- Đưa hình ảnh vào khung text (cho con mắt vào khung Text )rồi vào menu / Window /Text Wap chọn hàng nút thứ 3 rồi đưa công cu T vào khung chữ (nó mới xuất hiện chữ)

#### *Bài 5*

### TẠO VÀ ÁP DỤNG MÀU SẮC ,STINS (CÁC SẮC ĐỘ MÀU ) & GRADIENT

### **1. Khởi động.**

Mở bài tập 4, đổi tên thành tập tin khác

### **a. Xác định yêu cầu in ấn**

Tờ tạp chí này được thiết kế để in bằng máy in công nghiệp (offset)sử dụng mô hình màu CMYK

### **b. Thêm màu vào bảng Swatches**

- Có thể dùng bảng màu Color áp dụng màu cho đối tượng nhưng đó không phải là cách nhanh nhất để cập nhật màu các màu áp dụng bằng cách này gọi là màu Unname Color (mất rất nhiều thời gian)
- Vì File này dự định in trên máy in Offset , nên bạn cần tạo màu ở mô hình Process CMYK
- + Các kiểu màu ,và mô hình màu
	- LAB; L : độ chói hoặc độ sáng (Light)
		- A: từ xanh lá đến đỏ
		- B: xanh dương đến vàng
		- Thường để tái tạo hình ảnh
	- RGB ; các ánh sáng RGB có thể kết hợp lại cho ra mô hình màu trăng gọi là Additive ( mô hình màu cộng) thường dùng cho ánh sáng Video & màn hình
	- $\triangleright$  CMYK : dựa vào mức hấp thu ánh sáng của giấy CMYK: nguyên chất hấp thụ toàn bộ màu của ánh sáng & tạo ra màu mực đen đó là Subtrative (màu trừ)

Vào New Color Swatches từ bảng màu Swatche . hộp thoại xuất hiện :

- Swatches Name : Purple
- Chọn Purple Cyan:  $67$ ; M=74; Y=19: B=12
- Chon Red:  $0 : M=69 : Y=60 : B=12$
- Green:  $51 : M=19 : Y=91: B=12$
- $\text{Gold:} \qquad 0 : \text{M=31 : Y=81:} \quad \text{B=4}$

chú ý : nếu quên đặt tên thì Douple click vào nó xuất hiện hộp thoại , đánh tên vào & các màu vừa tạo ra chỉ áp dụng cho tái liệu đó

### **2. Ap dụng màu cho các đối tượng**

- 1. Chọn 3 hình thoi rồi vào Menu / Object / Ungroup (tách nhóm ) rồi vào Object / Lock Position (khóa chúng ở vị trí này )
- 2. Bỏ các vùng chọn bằng cách bấm chuột ra ngoài vùng trắng ( hoặc Edit/ Deselec All)
- 3. Phóng to  $(Ctrl + )$

4. Selection .chọn công cụ ở giữa rồi chọn Strocke (rồi vào bảng Swatches vừa tạo)

5. Hình thoi đổi màu nhưng đường chéo thì không. vì chúng là đối tượng riêng rồi vào Menu / Edít/ Deselect All

- 6. Mở Strocke chọn 2 đối tượng bên ngoài màu Red ( đường viền hình thoi)
- 7. Với 2 đối tượng đang chọn ( Fill) rồi vào Gold (bên trong)
- 8. Chọn 2 đường chéo hình thoi bên phải ( Strocke) nằn lên trên chọn Pape trong bảng: Swatches
- 3/ TAO CÁC NÉT ĐƯT ĐOAN
	- 1. Nhấm giữ fim: Shift dùng Selection chọn 4 đường chéo
	- 2. Menu / Strocke trong bảng / Show Option (hộp thoại) Type : Dashed (tạo đường đứt đoạn) nhập Dash & Gap :6,4,2,4
	- 3. Đóng lại rồi Save

4/ LÀM VIỆC VỚI CÁC MẪU TÔ GRADIENT( TÔ MÀU CHUYỂN) \*Tạo áp dụng mẫu tô Gradient

- 1. Trong bảng Swatches / New Gradient Swatches xuất hiện hộp thoại
- Swatche Name : Green/ Gold Gradient
- Stop Color : Name Color
- Chọn màu Green : Location o% (trên máy 13%)
- 2. Click vào hình thoi ở giữa Green/ Gold Gradient trong bảng Swatche
- 5/ ĐIỀU CHỈNH HƯỚNG GRADIENT
	- 1. Chọn hình thoi ở giữa & và chọn Gradient trong hộp công cụ
	- 2. Để tạo hiệu ứng cho Gradient thật nhuyễn , màu chuyển nhẹ , bạn đặt con trỏ bên ngoài hình thoi kéo qua tâm (chuyển màu từ: Green/ Gold, nhẹ hơn không gắt
	- 3. Thử kéo Gradient vài kiểu rồi Save

6/ TAO MÃU MỚI BẰNG CÁCH THAY ĐỔI SẮC ĐÔ MÀU (STINT) CỦA MÀU ĐÃ CÓ

\*Tạo màu có sắc độ = 30% của màu Green mà ta tạo trước đây

- 1. Selection. Click vào khung trống để bỏ chọn
- 2. Click vào màu Green trong bảng Swatche / New Tint Swatches từ menu của Swatches và chọn Tint:30% rồi Ok
- 3. Menu / View/ Fit Page In Windows để canh giữa trang bên phải của trang đôi vào của sổ tài liệu , dùng Selection, click vào khung văn bản bên cạnh phải của trang.
- 4. Chọn Fill rồi click 30% Green trong bảng Swatches
- 7/ SỬ DỤNG MÀU SPOT

 An phẩm này sẽ được in bằng máy in Offset sừ dụng mô hình màu. CMYK chuẩn , nó cần 4 bản kẽm tách màu để in :C,M,Y,K. Tuy nhiên mô hình màu CMYK có một số giới hạn về màu sắc , nên phải sử dụng thêm màu Spot. trong ấn phấm này in bằng màu nhũ kim loại .

1. Click vào vùng trống cửa sổ tài liệu

- 2. Menu / Windows / Swatche Labris/ Pantone Coates( cho phép nhập toàn bộ các thư viện màu từ các hệ thống màu như Pantone Coates & Pantone Proces.
- 3. Double Click vào Patone 876 c .Để đưa màu này vào bảng Swatches *Chú Y* : muốn chọn một mục trong bảng nhấn giữ fim (Ctrl+A )rồi gõ nhanh con số đại diện cho màu

\*Màu Spot và màu Proces.

- Màu Spot : là màu mực đặc biệt được pha sẵn dùng cho thay thế hoặc thêm vào các mực màu CMYK & nó yêu cầu một bản kẽm riêng khi in Offset . sử dụng màu Spot khi màu được chỉ định rõ và cần được in chính xác màu Spot khi in ra chỉ phụ thuộc sự kết hợp của mưc khi pha trộn in & loại giấy dùng để in

- Màu Proces : được in bằng cách kết hợp 4 màu Proces chuẩn là CMYK . sử dụng khi công việc in rất nhiều màu mà bạn không thể dùng mực Spot được vì nó rất đắt tiền hoặc không thực tế

10/ ÁP DỤNG MÀU CHO VĂN BẢN

- 1. Trong bảng Page . Double click vào biểu tương trang 2 để canh giữ trang
- 2. Chọn: T. Double Click " Origami " để chọn tiêu đề này
- 3. Chọn Fill , click vào Pantone 876 c, Trong bảng Swatches / rồi click vào vùng trống đảm bảo không đối tượng nào được chọn . văn bản thể hiện màu nâu ,nhưng thực ra là màu nhũ kim loại
- 4. Chọn T. Triple click (31ần) vào" A short story by "ở cuối trang để chon nó
- 5. Chọn Fill rồi clik vào mẫu Purple trong bảng Swatches rồi Triple click vào "Clyde Bell" chọn nó click vào mẫu Red.
- 6. Save

\*Ap dụng màu cho nhiều đối tượng

Chọn hình con sếu nhỏ ở cuối trang rồi phóng to

- 1. Phóng to hình con sếu
- 2. Direct Selection click vào bất kỳ đối tượng con sếu .

*Chú ý* : Mẫu màu tương ứng trong bảng Swatches, sẽ được chọn khi bạn chọn đối tượng

- 3. Menu / View / Fit Page Windows / chọn công cụ Selection & click chọn hình lớn ở cuối trang 2 . chọn Menu / Object / Ungroup / để tách nhóm . bây giờ sẽ áp dụng màu cam (Orange) cho hai hình nhỏ trong hình gấp lớn vừa được tách nhóm
- 4. Không chọn các đối tượng . Chọn Fill , nhấn giữ fim .Shift click vào 2 đối tượng & áp dụng mẫu màu Orange
- 5. Bỏ chọn các đối tượng . và mảnh còn lại là màu Blue.

\*Thay đổi sác độ màu ( Tint )

- 1. Bỏ chọn các đối tượng
- 2. Chon Blue trong bảng Swatches .chon New Tint Swatches rồi nhập  $70\%$  ờ Tint sau đó Ok
- 3. Chọn đối tượng màu Blue ở trên rồi chọn 70% vừ tạo
- 4. Bỏ chọn các đối tượng
- 5. Double click vào blue để thay đổi màu trong hộp swatches option .ở mục Swatches Name : đổi blue thành Violet Blue C 50;M80;Y;B 0 ;sau đó ok
- 6. Save

8/ SỬ DỤNG KỶ THUẬT NÂNG CAO DỂ TÔ MÀU KIỂU GRADIENT Tạo mẫu màu Gradient gồm nhiều màu

Trước bạn đã tạo 2 màu pha trộn Green / Gold Gradient . bây giờ tạo Gradient 3 màu và màu chặn là 2 màu Green ở 2 đầu pha trộn màu trắng ở giữa

- 1. Menu / Edit / Deselect All chọn New Gradient Swatches trong bảng Swatches nhập tên Green/ White Gradient
- 2. Click vào biểu tượng màu chặn sát bên trái Named Color đổi thành Green , phải đổi Green
- 3. Click ngay bên dưới , điểm canh giữa thanh chuyển màu để thêm vào một màu chặn mới

Location : 50% ở mục Stop Color : Pape sau đó Ok

4. Save.

Ap dụng kiểu tô Gradient cho một đối tượng

Tạo hình chữ nhật bằng công cụ T ( không in ra)

- 1. Chọn 50% ở cuối của sổ tài liệu
- 2. Menu/ Edit / Deselect All , click vào tab của bảng layer xuất hiện phái trước các bảng khắc trong nhóm &click vào layer art để chọn nó
- 3. Chọn Fill rồi chọn Green / White Gradient rồi click vào Strocke &click nút None ở cuối hộp trong bảng Swatches ( không có màu đường viền)
- 4. Chọn công cụ hình chữ nhật ( Rectangle ) vẽ 1 khung bao
- 5. Menu / Object / Arange / Send To Back

\*Ap dụng kiểu tô Gradient cho nhiều đối tượng

- 1. Duoble click vào Zoom 100% vào trang 3
- 2. Click vào layer để thể hiện bảng này . khóa Layer Text xuất hiện viết chì gạch chéo
- 3. Chọn Selection click vào con sếu ở trên dòng văn bẳn " The Art Pape Folding"
- 4. Menu / Object / Ungroup / rồi vào Menu / Edit / Deselect All

5. Nhấn giữ fim Ctrl+ Spacebar. kéo hình bao quanh con sếu

nhấn giữ Fim( Ctrl+ Spacebar. Để tạm thời chuyển sang Zoom . thả ra thì các fim này thì công cụ trước lại được chọn

- 6. Chọn , vào trong bảng Swatches chọn màu Red cho đối tượng đang chọn
- 7. Chọn đối tượng áp dụng màu Green vào Gradient White /Green
- 8. Bỏ chọn các đối tượng. Nhấn giữ Shift chọn 3 đối tượng áp dụng màu: Grenn/ White / Green.

9. Cũng với . chọn công cụ Gradient ,kéo 1 đừơng ngang qua đối tượng 9/ XEM LẠI CÁC TRANG ĐÔI VỪ HOÀN TẤT

- 1. Menu/ Edit / Deselection All
- 2. Menu / view / Fit Spread Windows
- 3. View/ Hide Farme Edges ( ẩn đường biên)
- 4. Nhấn Tab . ẩn các bảng

### *Bài 6* NHÂP VÀ CHỈNH SỬA VĂN BẢN

Bài này tập tin gồm 8 trang.

1/ KHỞI ĐỘNG

Chọn: 05a ,rồi đổi tên khi chọn nó xuất hiện hộp thoại Missming Font ( không có Font chữ) rồi Ok, Font chữ bị thiếu nằn trong trang 8

Bài này hoàn tất 4 trang đầu tiên của bản tin, muốn xem bản hoàn chỉnh vào File 05b,

### 2/ ĐƯA VĂN BẢN VÀO FILE TÀI LIỆU

*Chú ý:* khi đưa văn bản vào file tài liệu . biểu tượng đặt văn bản xuất` hiện với 1 trong 3 dạng

- Phương pháp thủ công (Manal Text Flow )nó sẽ làm dừng tràn văn bản ở cuối 1 khung văn bản hoặc ở khung văn bản cuối cùng trong chuỗi khung liên kết

- Phương pháp bán tự động Semi Auto Flow: như phương pháp thủ công , con trỏ sẽ trở thành biểu tượng đặt văn bản mỗi lần đến cuối 1 khung cho đến khi nào toàn bộ được đặt vào file tài liệu sử dụng fim Alt để đưa văn bản vào

- Phương pháp tự động (Auto Flow )thêm vào các trang & các khung cho tới khi toàn bộ văn bản được đặt hết vào File tài liệusử dụng fím: Shift để đưa văn bản vào

### \***Đưa văn bản vào bằng phương pháp thủ công**

1. Double vào biểu tượng trang 1

2. Menu / File / Place / văn bản nhập vào vẫn giữ nguyên định dạng

3. Tạo khung giữa chữ trên & khung dứơi bên trái rồi Douple vào 5c, trong khung tải chữ có 2 cổng : cổng vào và phía dứơi có dấu +. để xác định có Overset Text

4. Selection chon vào dấu công  $(+)$  ở cuối khung vừa tạo . xuất hiện dấu văn bản . rồi đưa vào cột thứ 2 .

### \***Đưa văn bản vào theo phương pháp tự động**

1. Dùng Selection click vào Out Put ( hình vuông bên trong có dấu + )vưà tạo ở cột thứ 2 . thu nhỏ màn hình 50%

2. Double vào biểu tượng trang 2 , xuất hiện và đồng thới chọn: đè phím Shift và click mouse.văn bản tràn đến khi khi hết

### **\*Thay đổi kích thước khung văn bản**

1. Douple click vào biểu tượng trang 4

2. Selection kéo chữ lên hình tới vị trí 31 p rồi Save ( có thể dùng bảng Link)

### \***Đưa văn bản vào khung có sẵn**

1. Douple click vào biểu tượng trang 1

2. Menu / Edit / Deslect All rồi vào Menu / File / Place chon 05d, con trỏ trở thành biểu tượng , click vào khung có sẳn.

### 3/ LÀM VIỆC VỚI CÁC STYLE

Giúp bạn tiết kiệm thời gian ,sửa lại định dạng văn bản có thể hỗ trợ bạn đưa ra 1 phong cách trình bày nhất quán cho toàn bộ tài liệu

### \*Ap dụng một Style ( sử dụng cho bảng tin)

1. Click vào bảng Paragraph Style. Hoặc chọn Menu / Windows / Type / Paragraph Style trong bảng này gồm : Body Copy ,Head 1, Head 2 ,Normal ( có biểu tượng hình đĩa mềm ) Normal ,xác định rằng Styles này đà được nhập tứ 1 ứng dụng khác trường hợp này Microsoft Word.

Bây giờ sẻ áp dụng **Style Body Copy**.

2. Chọn :T. đưa vào khung văn bản bất kì , Menu / Edit / Select All( bôi đen hết rồi click vào Style Body Copy trong bảng **Paragraph Style** rồi bỏ chọn bây giờ được định dạng theo 1 Font chữ khác mỗi Paragraph đều thụt vào .

### \* **Tạo tiêu đề áp dụng style**

- 1. Kéo thược trên thanh màn hình đến vị trí:  $Y = 18$  p 6 (xuất hiện hộp thoại Transform)
- 2. Chọn. T. đưa vào đường mới tạo ra , sẽ hiện màu giống ở đường bên dưới
- 3. Vẽ khung cho đường trên dính vào khung hình chữ nhật ( theo mẫu ) rồi đánh chữ vào " **Tean Sonata Captur 24 Hour Race** "
- 4. B ôi đen Font : Helve ,Side : 24
- 5. Save

### \***Đưa các tyle từ các file tài liệu khác vào file tư liệu hiện hành**

Bạn có thể đưa các Style từ các File tài liệu khác vào File hiện hành thay vì bạn phải tạo mới chúng .

1 . Bảng Paragraph Style / Load all Style ( chọn Head 1 )

2. Double click vào Style .indd xuất hiện Sidebar Copy và Sidebar Head ( trong bảng Paragraph Styles sau )

3. T, đặt vào văn bản chọn Select All vào Sidebar Copy ( dấu + xuất hiện) để thông báo rằng có định dạng được bổ sung ngoài Styles

4. Bôi đen chữ " Upcoming Cyling Events " nhấn giữ Alt đưa vào Side Head chữ lớn hơn

### 4/ **Kết nối văn bản**

- 1. Douplick vào biểu tượng trang 2-3 vào Menu / View / Fit Sprend In Windows
- 2. Selection chọn cột phải trang 2 vào Menu / View/ Show Text Threatds( các đường thẳng màu xanh dương xuất hiện thể hiện kết nối văn bản xuất phát từ: Out Put của khung này sang khung kế tiếp
- 3. khung văn bản vẫn còn / Delete ( văn bản tràn từ cột bên trái của trang 2 vào cột bên trái của trang 3 mặc dù khung văn bản đã bị xóa ,không bị mất mà tràn sang khung kế tiếp.
- 4. Menu / Edit / Deselect All /( bỏ chọn đối tượng). Dùng Direc Selection / nhấn Ctrl+D

sau đó vào Place rồi Douple Click; 05 e

- 5. Xuất hiện con trỏ biểu tượng đặt ảnh vào góc trên , ảnh vừa Import không chứa hết khung, kéo thước dọc canh 28p rồi dùng Selection bấm vào: Out Put nhả ra xuất hiện biểu tượng đặt vào ( bít đầy chỗ trống)
- 6. Vào Menu / View /Hide Text Threatd ( để làm ẩn đường liên kết )
- 7. Bỏ hết tất cả vùng chon
- 8. Save

### 5/ THAY ĐỒI SỐ CÔT TRÊN TRANG

Thay đổi số cột trên trang 3

- 1. Douplick vào biểu tượng trang 3 (nếu nó chon 2-3 , thì chọn trang khác , rồi chọn lại trang 3 , ở bảng Page.
- 2. Menu / Layout // Margins & Column , ở mục Number : 3 / Ok
- 3. Selection , chọn khung văn bản trái Và phải trên trang 3 ,sau Delete ( chuyển văn bản ,xóa khung nhưng không xóa nội dung)

4. Ctrl+ D, chọn 05 f , click vào góc trên bên trái trang 3

### \***Dùng phương pháp bán tự động đặt văn bản**

- 1. kéo thước xuống, Y: 28p
- 2. Bỏ chọn đối tượng
- 3. Crtl+ D , chọn 05g, nhấn Alt đổ bài vào cột , rồi nhấn Alt vào cột 2-3
- 4. Selection chọn cột 3 xuất hiện dấu cộng

### \***Ap dụng chỉnh sửa.các Style**

- 1. Chọn T đặt vào khung văn bản , Ctrl+ A chọn hết và click vào Sidebar Copy
- 2. Bôi đen" Wacatehee state trail"vào Sidebar Head
	- "Bear holow" vào Sidebar Head

"Rigde trail" vào Sidebar Head.

3. Trước khi chỉnh sửa style vào menu/ Edit/ deselect All / rồi double click vào Sidebar Hread xuất hiện hộp thoại Modify Paragraph..chọn Keep Option,ở mục Star Paragraph chọn In Next Colunm rồi Ok (các thanh tiêu đề đưa lên trên hết

### 6/ TẠO ÁP DỤNG 1 STYLE CHARACTER

Style Character có thể áp dụng cho văn bản đã chọn trước

- 1. Double clik vào trang 7 rồi phóng to để đọc được cột trái trang 7
- 2. Chọn .T chọn các từ "Roadbikes"sử dụng bảng Character. để định dạng văn bản đang chọn sau đó mở Character để Style dựa trên văn bản đã được định dạng này
- 3. Bảng Character chọn Font Myrial , kiểu: Cl bold, click vào Character Style- New Style – Character Style 1 –Ok douple click vào Style 1 , Style Name: Inline Head
- 4. Với công cu: T, đang chọn, chọn cụm từ "Mountai On Brikes" rồi click vào Line Heard

### 7/ TÌM VÀ THAY THẾ

### \***Tìm văn bản: từ "lincoln "**

- 1. Menu / Edit / Change xuất hiện hộp thoại ở mục Find What : "Lincoln "
- 2. Ơ mục Searches: "Document " tìm kiếm trong phạm vi tài liệu hiện hành
- 3. Click váo nút Find Next chon Done để đóng hộp thoại Find/ Change lại
- 4. Ctrl+Alt+F xuất hiện kế tiếp chữ "Lincoln "( từ đầu tìm được có gạch dưới chân và từ cuối)

### \***Tìm và thay thế định dạng cho văn bản**

1. Menu / Edit/ Find/Change / Find what: "Lincoln"

### Change to : Lincoln

- 2. Click vào nút " More " rồi Format chọn Basic Character Formats
- 3. Chon Underline rồi Ok xuất hiện biểu tượng màu đỏ (trong trường hợp này chỉ tìm những từ có gạch chân)

### 8/ **Kiểm tra lỡi chính tả.**

- 1. Mở trang 5 phóng to thấy chữ dùng công cụ: T chon" William Johnson" chon Spanish
- 2. Chon tiếp " Somoil Cambione Dell Modo" kiểu Italian sau đó vào menu / Edit/ Check Spelling( để kiểm tra lỗi chính tả )
- 3. Search: Story click Star chon del sau đó Change

### *Chú ý* : trang làm việc đang 2 cột muốn sang 3 cột thì theo các bước sau

- Menu/ Layout ./ Layout Adjusment chon Enble Layuot …rồi Ok

- Menu/ Layout /Margin & Colunm/ Number: 4 rồi Ok dùng Selection chọn vào dấu cộng thả ra xuất hiện tam giác đưa vào cột thứ 4 tải chữ
- Nếu thấy hình ảnh xa với khung chữ thì kéo khung chữ lên ,hoặc xuống.

## *Bài 7* LÀM VIỆC VỚI CÁC KIỀU CHỮ

1/ KHỞI ĐỘNG

- 1. Mở 06.a đồi tên
- 2. Nếu biết phần thực tập cần làm gì thì xem 06.b

2/ Điều chỉnh khoảng cách theo dòng

\*Dùng Base Grid để gióng văn bản

- 1. Đề xem giá trị lề trên tài liệu/ Menu / Layout / Margins And Column( để xem lề)
- 2. Để xác định Leading, T clich vào khung văn bản chọn Character xem Leading :14
- 3. Menu / Edit / Preferencers / Grid ( để xác định thông số cho lưới ) nhập: 6p vào Star để tương ứng với lề Document( lưới đầu tiên trong tài liệu ). Ơ mục Increment Every : 14 pt để tương ứng với Leading

View Threshold : 100% ( ờ múc đó thấy rõ đường lưới) sau đó Ok

\*Thể hiện lưới Baseline Grid trên màn hình.

Bạn sẽ làm các đường lưới vừa xác lập xuất hiện trên màn hình.

- 1. Menu / View/ Grid s& guides/ Show Base Line Grid. xuất hiện cho hiển thị 100% (gióng toàn bộ tài liệu)
- 2. Click vào Paragraph, chọn công cụ nhập chữ "T" chèn vào bất kỳ trong văn bản / menu / Edit / Select All (chon toàn bộ văn bản)
- 3. Trong bảng Pragraph Click vào Align To Baseline ( văn bản sẽ dịch chuyển để các đường Base Line của các ki tự trùng lắp với các đường lưới Base Line Grid
- 4. Vì 2 Leading khác nhau nên chữ chạy ngoài đường Grid.

### 3/ THAY ĐỔI FONT CHỮ & KIỂU CHỮ

- 1. Click vào Character
- 2. Chọn T click 3 lần vào 1 đoạn bất kỳ
- 3. Bảng Character chọn : Font Adobe Garamond kiểu Semibol Italic Size= 15 sau đó Enter
- 4. Menu / Edit /Deselect All hoặc bấm ra ngoài
- 5. Làm ẩn Grid vào Menu / View / Hide baseline Grid rồi save

### 4/ THAY ĐỔI VIỆC GIÓNG LỀ CỦA ĐOẠN VĂN BẢN

1. Chọn T. click vào đoạn văn bản

- 2. Click vào bảng Paragraph chọn: Justyfi Line ( chọn đoạn nào thì đoạn đó dàn ra 2 bên).
- 5/ THÊM FONT CHỮ TRANG TRÍ & KÍ TỰ ĐẶC BIỆT
	- 1. Chọn T clik vào dấu chấm của 1 đoạn bất kì
	- 2. Menu / Type /Insert Special Character / Section Symbol

6/ ÁP DỤNG CÁC TÍNH NĂNG ĐẶC BIỆT CỦA FONT CHỮ

\*Ap dụng kiểu tô Gradient cho đoạn văn bản

- 1. Click vào Swatche kéo lớn bảng ra
- 2. Chọn T. click ,3 lần bất kì nơi nào của trang 2 .
- 3. Click vào hộp Fill.click vào: Text Gradient trong bảng Swatche rồi vào menu / Edit /Deslect All thể hiện chọn từ (trái sang phải)
- 4. Có thể dùng công cụ Gradient thanh công cụ muốn thể hiện được dùng T. click 3 lần vào đoạn văn bản rồi, Click vào công cụ rồi kéo xuống, hoặc lên & đồng thời nhấn Shift

\* Tạo một Drop cap:

- 1. Chọn T click vào đoạn văn bản .
- 2. bảng Paragraph nhập 3 vào Drop cap Number ( tạo kí tự lớn chiếm 3 dòng) Nhập 3 vào Drop cap & More ...( phóng to 3 kí tự đầu tiên)

\*Áp dụng tô màu Fill & đường viền( Strocke)cho văn bản

Chọn: T .Đang chọn, clik vào Fill: bảng Swatche / Sonata Red/ click, vào Strocke rồi click màu Black trong bảng Swatche . Có thể thay đổi độ dày của nét Strocke, nhấn Ctrl +Shift +A .

7/ TẠO BẢNG BẰNG KÍ TỰ TAB.

- 1. Muốn xem Tab .như thế nào trên trang 3. click vào menu /Type / Show Hide Characters còn lần nữa để mất đi
- 2. T .click vào "Category" ở đầu bảng vào /Type/ Tab ( bảng Tab dính vào đường biên của khung này , nên số đơn vị đo trên thước của bảng luôn chính sác với văn bản .
- 3. Canh giữ trang trên màn hình. click vào biểu tượng: *hình nam châm* trên bảng Tab.
- 4. T. Chọn toàn bộ văn bản từ chữ đầu tiên tới \$ 110.000
- 5. Trong bảng Tab. click vào nút Center Justified Tab để xác lập vị trí tab mới, chúng ta sẽ canh giữa
- 6. Trong bảng Tab chọn vị trí trên thước la: 24,29, 34,40,45, Ta có thể thấy rõ ở giá trị hộp nhập X : (xem trên x cho đúng rồi nhả chuột ra )nếu không nhập đúng chọ Clear
- 7. Sau đó bôi đen từ Mountain \$ 110.000
- 8. Nhập Leader: (.) rồi Enter.
- 9. Đểbỏ chọn văn bản & và xem các dấu dẫn

8/ THỤT ĐẦU DÒNG KIỂU. HANGING INDENT

- 1. Chọn từ Mountain \$110.000( bảng Tab vẫn còn đó)
- 2. Chọn x: 2p0 ( 2 dấu đen phải cùng nằm vào 2p0)
- 3. Bây giờ đưa nguyên bản đó vào đầu chữ "Category"
- 4. Nhập :-2p0 .bỏ chọn văn bản , đóng bảng Tab lại.

### 9/ THÊM MỘT ĐƯỜNG KẺ VÀO DƯỚI ĐOẠN VĂN BẢN

- 1. T. Click vào "Category "
- 2. Bảng Paragraph chon Paragraph Rules.
- 3. Chọn Rule On để làm đường kẻ có hiệu lực, Rules Below  $\boxtimes$  chọn Priview
- 4. Color Sonata

Weight  $=1pt$ 

Width: Clonm, offset:0p9 rồi OK,save

### 10/ XUẤT ( EXPORT ) FILE TÀI LIỆU SANG DẠNG File PDF

- 1. Menu / File /Export / Adobe PDF & tên Reort. Pdf hộp thoại để nguyên
- 2. Export
- 3. Nếu bạn lưu với file này bạn có thể xem File Pdf này bằng chương trình Adobe Accrobat Reader nó có thể liên kết vào trang Web đề xem bằng trình duyệt web.

#### *Bài 8*

### NHẬP & LIÊN KẾT CÁC ẢNH ĐỒ HỌA

### 1/ CHO PHÉP NHẬP CÁC ĐỐI TƯỢNG ĐỒ HỌA TỪ CÁC CHƯƠNG TRÌNH KHÁC VÀO FILE TÀI LIỆU

- 1. Nếu File có dung lượng .>48kB nhập đươc liên kết (Links)
- 2. Như Photoshop, Illustrator

### 2/ SO SÁNH GIỮA HÌNH VECTOR VÀ HÌNH BITMAP

- 1. Adobe Photoshop & Illustrator tạo ra các đối tượng Véc tor được goị là hình vẽ tạo dựng theo hình học. Đối với Véctor bao gồm nhiều đường nét ,và chúng vẫn giữ được sắc nét khi chúng thay đổi kích thước ….
- 2. Anh Bitmap dựa trên ma trận của các Pixel & được Tạo ra bởi ứng dụng sử lý ảnh Photoshop. Khi làm việc với ảnh thì chỉnh sửa từng Pixel. Nhược điểm khi phóng lớn bị bể răng cưa.

### 3/ QUẢN LÝ CÁC LIÊN KẾT CÁC FILE ĐÃ NHẬP

- Bảng Links cung cấp đầy đủ thông tin về tình trạng của File văn bản hoặc hình ảnh được liên kết trong File tài liệu

### **Nhận dạng các ảnh được nhập**

- 1. Phóng lớn để thấy 3 trang nằm kề nhau nếu bảng Links chưa mở
- 2. Vào menu/ Window / Links
- 3. Selection click vào" Orchard of Kings"thì ở bảng Links xuất hiện 07i được chon

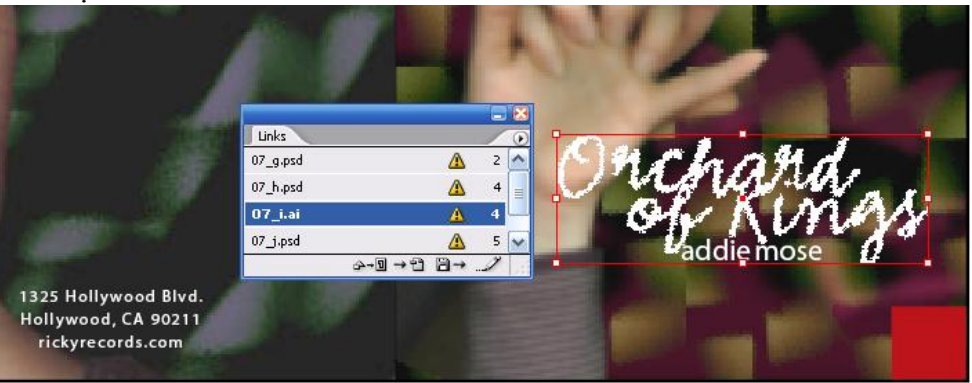

- 4. Lick vào 3 trang kế tiếp thì ở bảng Links xuất hiện 07j .được chọn
- 5. Trong bảng Links chon ,07h.c lick vào Go to Links, ảnh này xuất hiện giữa màn hình & nó được chọn

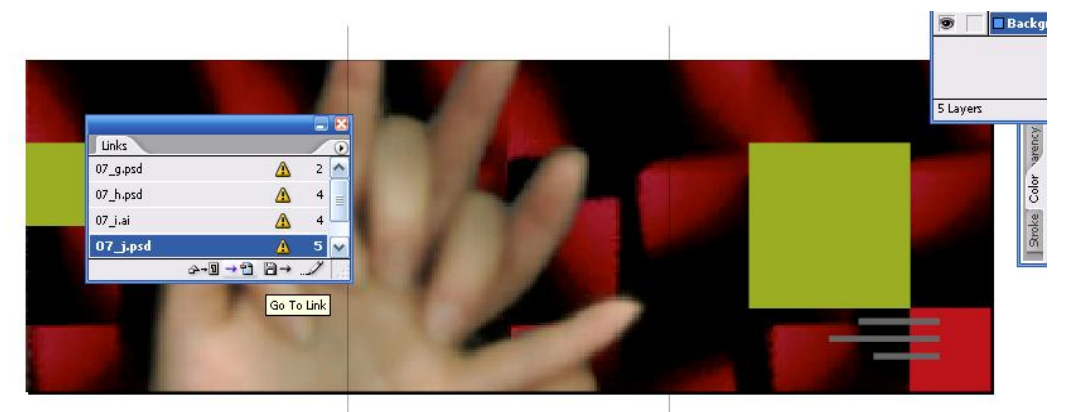

### **Xem thông tin về file liên kết**

- 1. Mở links lớn ra
- 2. Douple click vào 07g .hộp Links Infofmation .Xuất hiện mô tả File trong liên kết, rồi click vào Next xem tiếp thông tin

### **Cập nhật đối tượng đồ họa mới nhất**

- 1. Trong bảng Links chọn 07i & click vào Go to Links để kiểm tra đối tượng nào cần cập nhật
- 2. Lick Updat Links, hình ảnh trong File tài liệu sẽ được thay đổi theo File ảnh mới nhất.
- 3. Di chuyển tới trang 5-7 chon: Fit Pread In Window, ở Menu /View.cả 3 trang xuất hiện trên màn hình
- 4. Chọn hình bàn tay tên File của ảnh sẽ được: 07J , Sau lick vào :Up Date Relink. ảnh cũ sẽ được thay thế = ảnh mới.
- 5. Trong bảng Links chọn 07 g rồi Update Relink, tương tự thực hiện cho: 07h
- 4/ ĐẶT FILE ẢNH PHOTOSHOP VÀO TRANG TÀI LIỆU
	- 1. Phóng lón trang: 7 để thấy toàn bộ trang
	- 2. Trong bảng Layer chon: Photos
	- 3. Vào meu/ File / Place/ chọn 07c / Open . sau đó di chuyển trỏ tới ô vuông Drag click
		- 1. Phóng lớn 400%
		- 2. Menu /Objects/ Display Perfor Mance .chon: High Quality
	- Hình ảnh bây giờ đẹp hơn

### 5/ LÀM VIỆC VỚI ĐƯỜNG CẮT, CLIPPING PATH

- Tạo Clipping Path trong Indesign
	- 1. Direct Selection .chọn quả lê ,
	- 2. Vào menu/ Object / Clipping path . muc type :chon Detect Dges ;chon: Preview & điều chỉnh thanh trượt ở Mục : Threshold =  $6 \&$  Tolerance = 0

### Muc: Insert Fame:  $= 0p1$

- 3. Vào: Edit / Preferences / Display Perfor Mance / High Quality Tạo clipping path bằng Photoshop
	- 1. Chọn File /place / 07d / Open/ Drag click.vào: Menu / Object/ Clipping Path/ Chọn mục : Photoshop Path ở: Type, mục: Path ;chọn :Hand Path
- Thêm vào 1 file hình Illustator
	- 2. Mở trang 5-6
- 3. Vào View /Show Guides, chon: Layer Text rồi vào menu / File / Place / Chon : 07e/ Open . dùng Selection. để đặt hình cho chính xác
- 4. Phóng lớn 400% thấy hình bị bể bạn chọn lại vào Edit / Preferance/ Dis Play Formance/ High Quality

### **6/** ĐẶT FILE PSD VÀO FILE TÀI LIỆU

Xem trang 3 rồi nhấn Ctrl+D ,Lick vào Show Import Option , rồi douple click vào 07f , ở mục: Cropto :Content. để xác lập kích thước của File PSD. chỉ là hình chữ nhật nhỏ nhất bao quanh rồi / OK .đặt biểu tượng trên trang 3

### **7/** SỬ DỤNG THƯ VIỆN ĐỂ QUẢN LÝ ĐỐI TƯỢNG

- Vào File/ New/ Libraries/. xuất hiện hộp thoại. Mục :Name ; đặt tên cho thư viện / Save/

- Chọn hình ảnh / click vào :New .ở bảng thư viện / chọn vào: New, lúc này ảnh được đặt trong thư viên mẫu

Lấy hình ảnh từ thư viện :

### - Chọn hình ảnh từ thư viện kéo ra ngoài File tài liệu

### *Bài 9* VẼ HÌNH

### 1/ KHỞI ĐỘNG

- 1. Đổi tên (chú ý trang này hoàn toàn trống ) Muốn xem tài liệu hoàn chỉnh vào 08 b. Muốn trở lại File thực hành vào Windows
- 2. Mở rộng bảng :layer & Swatche

### 2/ XÁC LẬP LƯỚI TÀI LIỆU ( DOCUMENT GRID)

- 1. Menu / Edit /Preferencer/ Grid
- 2. Trong phần Document Grid ở mục Grid Line every :10 p 0

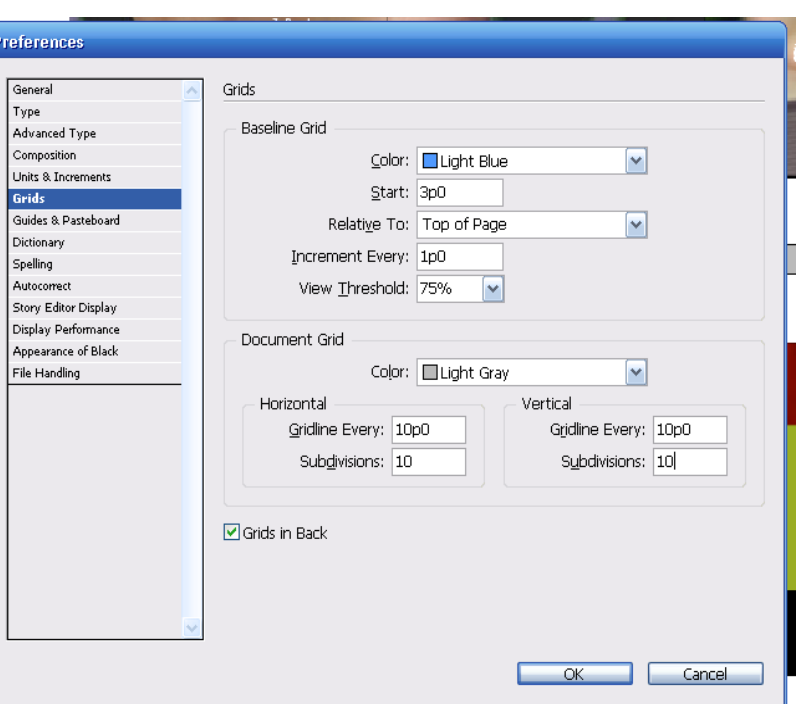

Subdivision : 10 p0

Có tác dụng hiển thị lưới & và tác dụng hiển thị lệnh ép buộc các thao tác vẽ hút vào mắt lưới

- 3. Menu / View/ Grid … /Show Document Grid (làm xuất hiên lưới )
- 4. Menu / View / nap to Document Grid .

### 3/ VẼ CÁC ĐOẠN THẲNG

- $\triangleright$  Vẽ 1 đường path mở gồm nhiều đoạn thắng
	- 1. Click vào Tab của bảng layer . biểu tượng con mắt layer đang hiển thị trên màn hình ,cây bút chì có đường gạch chéo : Layer đang bị khóa .để không vô tình vẽ vào Layer này
- 2. Bảng layer , chọn Layer Collar( đường path mà bạn chuẩn bị vẽ nằm trong Layer Collar
- 3. Phóng to để thấy rõ con số
- 4. Chọn Pen đặt con trỏ tại vị trí số 1 click vào điểm số 1 rồi tới điểm số 2 (dấu nhắc xuất hiện cho bạn biết có thể tách 1 điểm neo để tạo 1 đường cong)
- 5. Kế tiếp cho tới 5,6,7,
- 6. Kết thúc đường path vừa vẽ
	- Cách 1 : Edit Deslect All
	- Nhấn Ctrl đưa ra ngoài vùng chọn
- 7. Trong bảng Layer , click vào con mắt Template 1 để làm ẩn layer này (tức là con số không còn xuất hiện nữa )
- 8. Selection chọn đường Path
- 9. Click vào bảng Swatche, rồi click vào hộp công cụ Strocke chon: Thumtch 25 cl vào :Edit deslect All ( để bỏ chọn đối tượng)
- Vẽ một đường Path gồm nhiều đoạn
	- 1. Trong bảng layer , xuất hiện biểu tượng con mắt Template 2 & đồng thời chọ con mắt Layer .Collar ( nếu chưa xuất hiện )
	- 2. Chọn direc selection . Nhấn Shift+ Alt kéo hình vừà tạo xuống dưới trùng khớp với Template 2

*Nhấn Alt ; tạo bản copy* 

*Nhấn Shift : để di chuyển xuống thẳng hàng*

- *3.* Direc selection. clik vào hình vừa sao chép ( đường path và các neo xuất hiện ) đặt con trỏ vào bên dưới phía trái kéo xuống trùng số 1 với số 7 (bên phải phía dưới )
- *4.* Nhấn phím tắt( P) đặt con trỏ Pen vào vị trí số 1 ( thì xuất hiện dấu /)click vào kéo qua số 7 (xuất hiên o đóng kín đường path). Deslect all. Bỏ chọn đối tượng
- *5.* Bỏ biểu tượng con mắt Template 2 (để làm ẩn layer này )
- *6.* Chọn nó click vào công cụ Strocke rồi click vào bảng swatche .chọn trumatch 25-50 %
- *7.* Nhấn chũ "X" nó sẽ hoán đổi màu Fill& Trocke ( tô màu Fill)
- 8. Ctrl+ Shift + A : bỏ chọn đối tượng click vào con mắt Template 2 để làm ẩn
- *9.* View / Fit Pege In Widows rồi save

### 4/ VỄ CÁC ĐOẠN CONG

- 1. Menu / View / Snap To Document Grid . bỏ tính năng hút lưới
- 2. View /Hide Document Grid .không hiển thị lưới

### **Chỉnh sửa đường cong**

- 1. Bảng layer click vào o ngoài của layer hair( xuất hiện con mắt )
- 2. Phóng to
- 3. Nhấn phím " A "( để chọn Direct Section ) Click bất kì vào đường gợn sóng
- 4. Chọn vào đường cong để làm xuất hiện điểm neo:Ancher Point ( bằng công cụ . Direct Section. chỉnh sủa đường cong)

### VẼ HÌNH

\* Vẽ đường cong

- 1. Đưa trang vào vừa vặn màn hình
- 2. Làm ẩn layer Hair & Collar . làm xuất hiện con mắt layer Template 3 (mẫu cánh hoa )

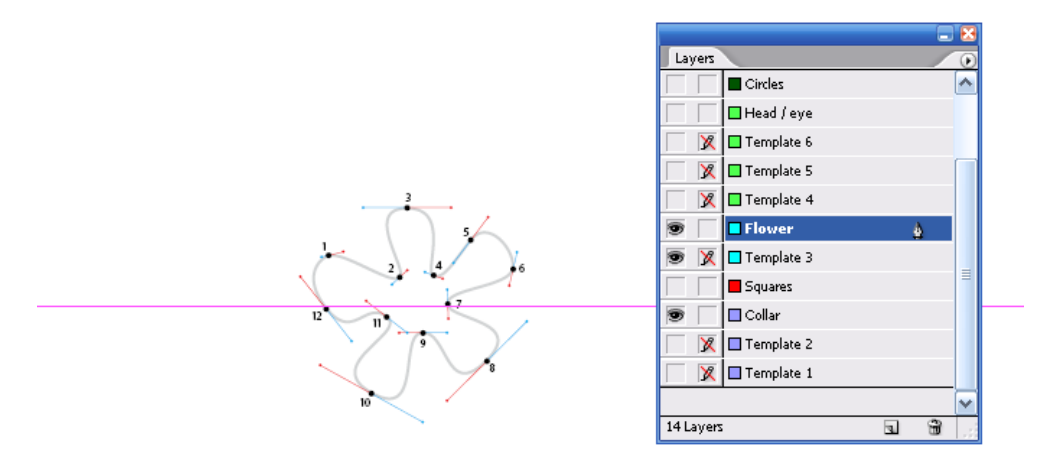

- 3. Làm xuất hiên con mắt layer Flower ( cánh hoa )
- 4. Xuất hiện bảng Stroke ở mục Weight : 1 pt; chon hiện thị Flowe . nhấn (P) xuất hiện ngòi viết "Pen" đưa ngòi viết vào số 1 clik và kéo ra đường màu

đỏ , rồi nhả chuột click vào nút số 2 cũng kéo ra đường đỏ . (ta đã vẽ được 1 đoạn thẳng 1-2)

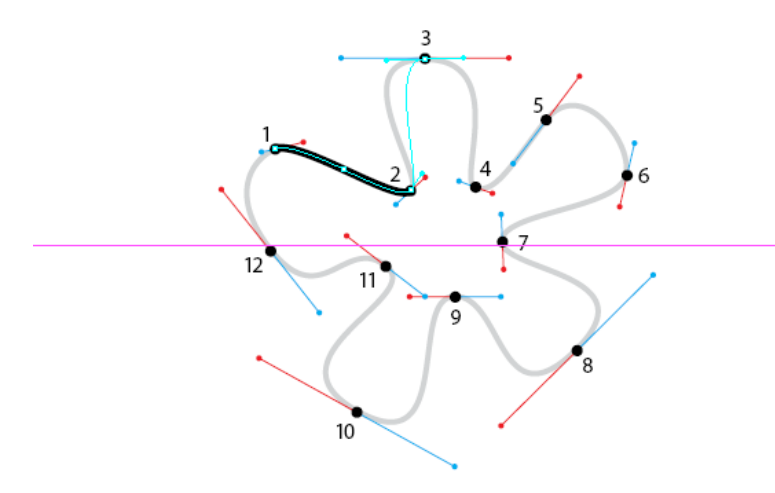

- 5. Kế tiếp cho đến số 12.
- 6. Xuất hiện vòng tròn nhỏ là đóng Path ta click về điểm số 1 để kết thúc . Làm ẩn con mắt Template 3

7. Chọn nó rồi

chọn ô Fill chọn màu Trumatch 25c . Xóa đường viền bằng cách chọn vào ô (None) gạch chéo màu đỏ

- 5/ VẼ KẾT HỢP ĐOẠN THẲNG ĐOẠN CONG
	- Vẽ hình đầu người

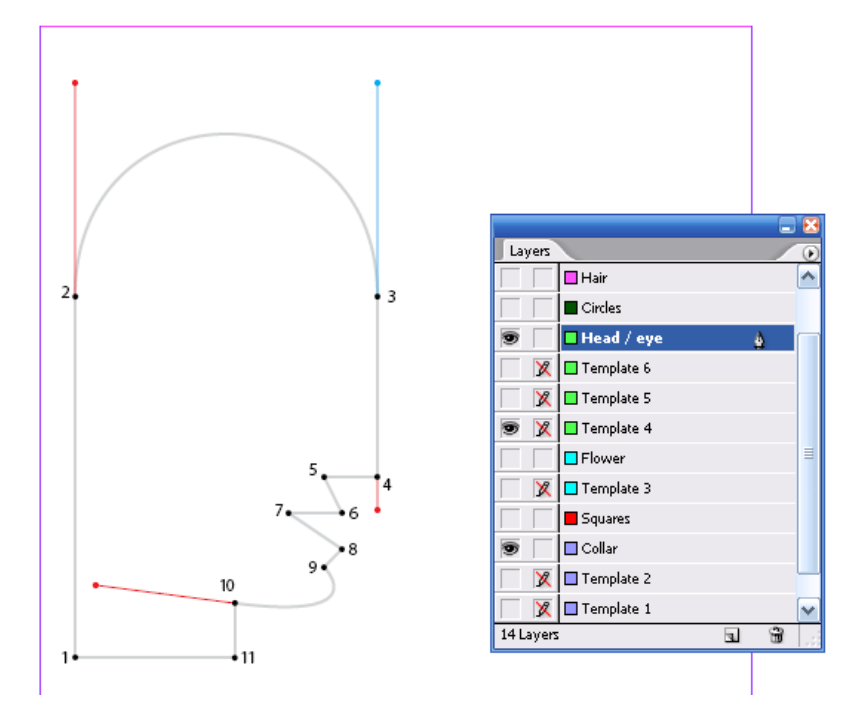

1. Click vào biểu tượng con mắt layer Flower để làm ẩn . làm xuất hiện con mắt Template 4; mẫu người

- 2. Xuất hiện con mắt layer Head / Eye& chọn nó (Head / Eye)
- 3. Chon hộp Fill ,None
- 4. Chọn công cụ( Pen) đưa vào điểm số 1 click , điểm số 2. click đưa lên màu đỏ
- 5. Đặt trỏ tại số 3. click kéo xuống điềm đỏ dưới số 4
- 6. Click trỏ vào số 3 , rồi di chuyển tới số 4 click ,lúc này vẽ đoạn thẳng 5,6,7,8,9
- 7. Click trỏ vào số 10. rồi kéo tới điểm đỏ . click tại điểm số 10 ,để đổi hướng vẽ
- 8. Click vào điểm 11 , rồi quay trở về 1 lúc này xuất hiện vòng tròn. Báo hiệu đóng kin đường path
- 9. Làm ẩn con mắt Template 4

\*Thay đổi đường path có sẵn

- 1. Làm xuất hiện con mắt Template 5
- 2. Phóng to
- 3. Nhấn  $\sinh f + C$ , (chon công cu, Convert Ancher Point) click vào điểm số 6 xoay làm xuất hiện tay neo , điều chỉnh neo xanh trên đầu số 6 đi về tâm số 6 tay neo phía dưới trùng màu đỏ .
- 4. Nhấn .Shift + C. Click vào điểm số 7 xoay cho tay neo trùng màu đỏ phía dưới. neo xanh hướng lên trên.
- 5. Convert Ancher Point. Click vào điểm số 8, xoay điều chỉnh cho tay neo trùng neo màu đỏ
- 6. Click vào con mắt Template 5. làm ẩn

\*V ẽ con mắt

1. Làm xuất hiện Template 6 (layer Head / Eye,vẫn đang được chọn). Phóng to

![](_page_40_Figure_2.jpeg)

- 2. Chọn P đặt vào số 1 click chuột , Nhả .di chuyển tới số 2 click giữ chuột và kéo đi ngang sang phải trùng với đường dẫn. nhả chuột
- 3. Đặt trỏ vào vị trí số 2 đè Alt click chuột (để đổi hướng)
- 4. Click vào điẻm số 2 kéo xuống điểm đỏ
- 5. Click chuột vào số 3 giữ chuột kéo đi ngược lên trên
- 6. Đưa trỏ vào điểm số 3 đè Alt. click chuột.( để đổi hướng) click vào điểm 3 giữ chuột kéo sang điểm đỏ bên phải .
- 7. Di chuyên chuột tới số 4 click.
- 8. Di chuyển chuột tới vị trí 5 click. giữ chuột kéo sang điểm đỏ bên trái / nhả
- 9. Di chuyển chuột tới vị trí 1 click đóng kín đường path
- 10. Bỏ chọn con mắt Template 6

### 6/ TẠO ĐƯỜNG PATH PHỨC TẠP

- 1. Chọn Fill , Selection click vào trong bảng Swatche chọn màu tô là Trumatche 50 b4 50 % . Nhấn fim x ( Stroke ) chọn None
- 2. Hình đầu đang chọn , nhấn Shift rồi chọn con mắt
- 3. Menu / Object / Com Pound Path / Make (cái đầu & con mắt hợp lại làm 1 là đường path phức hợp )sử dụng chỗ trống làm con mắt
- 4. Ctrl + shift + A (bỏ chọn) save

### 7/ TẠO HÌNH BÁN NGUYỆT CHÍNH XÁC

\*Sao chép trong khi con giãn đối tượng

- 1. Bảng layer click vào con mắt làm ẩn layer. Head& Eye.
- 2. Bảng layer, click vào con mắt layer : Circles  $\&$  trong bảng này chon layer Circles
- 3. Selection, chọn vòng tròn ngoài , menu / Edit / Copy /
- 4. Menu / Edit / Paste in Place. Chon bảng Transform : chon ở mục Scale x Percen: 120 % cho chiều ngang và chiều dọc

\*Cắt đường path bằng công cụ Scissors

- 1. Direc Selection click vào đường tròn lớn thì 4 điểm neo xuất hiện
- 2. Chọn công cụ Scissors (hình chiếc kéo) click vào điểm neo bên trái và bên phải hình tròn lớn ./ bỏ chọn đối tượng ,
- 3. Chon nửa dưới, nhấn Delete

8/ THÊM VÀO ĐIỂM CUỐI CỦA ĐƯỜNG PATH MỞ CÁC HÌNH DẠNG KHÁC NHAU

- 1. Selection, Click vào phần trên hình bán nguyệt rồi chọn bảng **Strocke**
- 2. O mục Star : chọn Cirde (để thêm hình tròn vào đầu đường path)
- 3. Ctrl + Shift + A (  $b\dot{o}$  chon ) save

9/ DÙNG ẢNH BITMAP (DANG CÓ THỂ ĐỒI MÀU )ĐỂ TÔ MÀU KIỀU **TEXTUDE** 

- 1. Trong bảng Layer , xuất hiện con mắt ở layer Head & Eye
- 2. Selection. Click vào đầu
- 3. Ctrl+ D.(place) chọn hình 8 c
- 4. Có thể chọn màu khác , Direc Selection, lick vào ảnh bên trong click vào ô Fill , Trumatche 50 b4 trong bảng Swatche (hoa vẫn thể hiên mẫu màu) nhưng với sắc độ Tin mờ hơn.

### 10/ THÊM HÌNH ĐỒ HỌA VÀO DÒNG VĂN BẢN

- 1. Clik vào Layer Text làm xuất hiện con mắt
- 2. Phong to rồi chọn T .click con trỏ vào ngay sau câu "We have a Class for You<sup>"</sup>
- 3. Ctrl+ D.place. chọn / 8 e hình đồ họa xuất hiện ngay dấu nhắc văn bản rồi dùng Spacebare, cho có khoảng trống
- 11/ LẬT CÁC ĐỐI TƯỢNG
	- 1. Click vào Text để xuất hiệ con mắt các layer Head & Eye , Hair ,Circle , Square, Flower & Collar( không bao giờ có gạch chéo )
	- 2. Thu nhỏ 50% để thây cả 2 trang
	- 3. Edit / Select All (chọn tất cả )
	- 4. Nhấn Alt kéo đối tượng xuống dưới trang 2 vào khung
	- 5. Đối tượng trên trang 2 vẫn đang được chọn vào bảng Transform chọn : Filip Hozizontal.
	- 6. Mở con mắt layer Headline

### *BÀI 10* SỬ DUNG KỸ THUẤT NẦNG CAO CHO KHUNG 1/KHỞI ĐỘNG

- 1. Đổi tên khác
- 2. Save

Cách tạo một File template:

- Muốn save tài liệu mẫu template nhớ chọn muc Indesign Template từ save as type
- Để chỉnh sửa 1 Template Open click vào tùy chọn Original &Doublickvào file có dạng Template
- Tạo File mẫu rất có ích cho việc hình thành các file tài liệu theo định dạng chuẩn mực ví dụ : nế cần chuẩn bị một tạp chí xuất bản hàng tháng bạn có thể tạo một template chứa các kiểu trình bày như tiêu đề chính của tạp chí.,đường chỉ dẫn kẻ sẵn để canh lề, lưới ,các trang chủ ,các khung giữ chỗ trước , các layer các mẫu màu chuẩn ,hình ảnh hoặc văn bản , theo cách này bạn có thể mở Template mỗi tháng và nhập nội dung mới cho nó.

### 2/CẬP NHẬT TỜ LỊCH THÁNG

1. Trong bảng Page Doublick vào A Master

![](_page_43_Picture_11.jpeg)

- 2. Chọn T đặt con trỏ vào từ 'Month " Double từ này đề chọn nó
- 3. Nhập march
- 4. Click T ngay trước số 1 nhấn Enter 2 lần ( số 1 đẩy lùi xuống trùng với thứ ngày tư )
- 5. Bảng Page , Doublick vào trang 1 để trở về trang 1

### 3/ TẠO HÌNH BÔNG HOA

\*đặt ảnh thân cành hoa vào file tài liệu

- 1. Selection, menu / Edit / Deselect All
- 2. Bảng layer chon layer graphic
- 3. Ctrl + D / Place /Doublick vào 09 c xất hiện biểu tượng nhấn vào trang 1
- 4. Selection di chuyển hình cây vào cuối trang và cách lề trái khoảng 2 pica
- 5. Xem ảnh này ở độ phân giải cao, chọn menu / Object/ chọn / Display / chọn Hieght Quanly ( độ phân giải cao )
- 6. Loại bỏ nền trắng vào menu / Object Clipping Path / xuất hiện hộp thoại / chọn mục : Detect Edges ở Type.

### 4/ TẠO HÌNH NGÔI SAO

- 1. Double vào công cụ polygol nhập Number Side= 6 & star inset = 50% rồi Ok
- 2. Chỉnh ngôi sao có khích thước : W= 25 ; H= 23
- 3. Chọn hình Elipse vẽ hình tròn có kích thước bằng =5px .5p
- 4. Nhấn shift chọn hình tròn và ngôi sao lồng vào nhau , vào menu /Object / Compound Paths / Make .( kết hợp 2 hình lại với nhau
- 5. Hình ngôi sao đang được chọn vào menu / File / Place/ chọn 09 d ảnh xẽ nhập vào bên trong hình ngôi sao có 1 lỗ hổng xuất hiện đó là hình tròn
- 6. Để cach giữa hình ngôi sao chọn khung hình ngi6i sao vào menu / Object / Fiting / Center Conten
- 7. Để bỏ đường viền nét chọn ô Strocke ờ thanh công cụ . chọn vào None(gạch chéo màu đỏ)

### 5/ LỒNG NHÔI SAO VỚI HÌNH TRÒN

- 1. Click ra ngoài bỏ chọn đối tượng
- 2. Ctrl + D double 09 d đưa biểu tượng ra ngoài trang
- 3. Selection kéo ảnh này vào nó che khuát hình ngôi sao . chọn hình ngôi sao / object / arrange / bring to font ( ảnh này lên lớp trên cùng )
- 4. Chọn nôi sao và ảnh rồi vào Group
- 5. Vẽ hình tròn kích thước = 26 p
- 6. Selection chọn nhóm đối tượng hình sao và ảnh vào menu / Edit / Cut /. Lick vào biên hình tròn chọn nó rồi vào :Edit/ Pates in To
- 7. Object / Fitting Center Conter ( đặt vào tâm)
- 8. Bỏ đường viền .

### 6/ HOÀN TẤT HÌNH BÔNG HOA

- 1. Direct Seclection click vào biên hình ngôi sao để chọn nó
- 2. Bảng transform click vào tâm và chọn nó ở mục rotation chọn  $-10$  rồi Enter

Khung hình ngôi sao quay nhưng ảnh nền chứ trong nó không quay cùng với khung

3. Selection chọn bất kỳ hình ảnh nào trong hình tròn & kéo nó vào đỉnh cành hoa

### 7/ TẠO KHUNG VĂ BẢN CHỨA TỪ "2OO"

- 1. Sử dung ngoài Pastes board
- 2. Chon T kéo tạo khung văn bản lơn. KT = 37 x 20 p rồi gõ từ "2000"
- 3. Double vào từ này để chọn nó ,
- 4. chon font Myrail, cn Bold Size  $= 260$
- 5. Chọn T trong khi từ 2000 vẫn đang được chon , mở paletes Character nhập  $-25$  ở mục Tracking . nhấn Enter
- 6. Chèn con trỏ vào giữa từ 2 & 0 nhập kerning= -25. Muốn dán hình ảnh vào chữ thì chuyển chữ thành dạng hình đồ họa
- 7. Selection & khung văn bản vẫn đang được chọn vào Type / Creat Out Line. Bạn hoàn tất khung văn bản
- \*Tô màu kiểu Gradient cho văn bản
	- 1. Shift + ctrl + A( tắt đối tượng chọn)
	- 2. Chọn T tạo khung văn bản KT= 34 x 16 p, gõ chũ
	- 3. Khung chũ đang được chọn ,Chọn bảng Paragraphs , chọn mục Justify Line ( để gióng đều lề 2 bên)
- 4. Chọn Fill rồi lick vào nút Gradient bên dưới thanh công cụ
- 5. Để đảo chiều kiểu tô gradient cho khung văn bản kéo từ phải qua trái
- 6. Shift +  $ctrl + A$ . Save
- \*Dán khung văn bản vào khung văn bản" 2000"
	- 1. Selection chọn khung văn bản vò menu / Edit / Cut / chọn khung văn bản " 2000"
	- 2. Trong khung 2000 chọn Fill. Click vào none
	- 3. Edit / pates in to
	- 4. Selection kéo từ 2000 ra về bên phải trng lịch
	- 5. Click vào bảng transform xoay góc 20 , rôi Enter.

### 8/ TẠO HÌNH CON BỌ DỪA

Sử dụng công cụ pen để vẽ con bọ dừa

- 1. Bảng layer xuất hiện con mắt layer template (vẫn đang được chọn)
- 2. Phóng to. Chon công cụ pen trùng với mẫu hãy lick chuột vào số 1 giữ chuột kéo tới điểm đỏ.
- 3. Click chuột vào điểm số 2 giữ kéo tới điểm đỏ , đè fim Alt click chuột ( để đổi hướng)
- 4. Hoàn tất . click về điểm số 1 ( lúc này đương path được hoàn tất và đóng kín)

Sao chép & nhóm hình dạng con bọ dừa

- 1. Selection chọn đường biên hình vừa vẽ vào menu / Edit / copy
- 2. Edit / pates in Place .mở bảng transform chon menu chon Filip hozizontal lật ngang).
- 3. Kéo đối tượng bản sao dê sang bên phải
- 4. Để gióng đối tượng thẳng hàng khi di chuyển đè fim shift.( nếu In Design cs 2 chọn nút canh lề đối tượng năm góc phải phía trên màn hình ) thanh Control pelel
- 5. Với 2 đối tượng đang được chọn vào Object / Compoud Paths / Make / ( để nhóm nó lại và đưa một đối tượng vào bên trong nó ) bạn không thể dán đối tượng vào nhóm Group
- 6. Bảng Layer lick vào biểu tượng con mắt làm ẩn Layer template

Tạo màu nền cho con bọ rùa

- 1. Thu nhỏ tài liệu để thấy vùng Pates board
- 2. Tạo khung văn bản chứa và gõ từ " y2k" bôi đen chữ . nhấn Ctrl+ c ( để copy) đưa con trỏ lại cuối từ :y2k, nhấn ctrl + v . để dán tiếp .
- 3. Bỏ chọn đối tượng . chọn công cụ hình Elipse
- 4. Drag hình Elipse có kích thước = 1 p8 ;2 p10 .chọn Fill tô màu Deep Red trong bảng Swatche . rồi click Strocke . click vào none
- 5. Hình Elipse vẫn đang được chọn vào menu / Edit / Cut/
- 6. Chọn công cụ T click vào sau từ "y2k" rồi nhấn Ctrl+V (để dán hình Elipse vào sau y2k) nhấn 4 lần ở các vị trí lệch nhau
- 7. Chỉnh sửa di chuyển hình Elipse. Chon Direct Selection , click vào hình Elipse rồi sau đó nhấn vào nút mũi tên đi xuống ở bàn phím
- 8. Chọn Selection . Ctrl+ D chọn 09 g click vào vùng Pates board. & cho lớp ảnh nằm dưới khung văn bản y2k
- 9. Chọn khung văn bản y2k và ảnh vào menu / Object / Group / Edit / Cut /
- 10.Chọn hình con bọ rùa vào Edit / Pastes in To
- 11.Direct Selection. Chọn vào từ y2k để chọn khung văn bản và kéo tới vị trí mà bạn mong muốn
- 12. Selection. Click vào con bọ rùa rồi chọn Strocke chọn màu Deep red

\*Hoàn tất con bọ dừa

- 1. Ctrl+shift +A, fill none .Strocke Deep red 60% trong bảng Swatches
- 2. Bảng stroke W: 2
- 3. Bảng Layer làm xuất hiện template .bạn dùng Pen để vẽ dâu
- 4. Khi vẽ xong dùng Selection tắt con mắt template
- 5. dùng Selection. Drag xung quanh con bọ rùa & bộ râu rồi Group
- 6. Cho xoay 50 độ trong bảng transfrom ở mục Rotation Angle
- 7. Dùng Selection,kéo vào trong trang phía dưoi1 gần chiếc lá cuối cùng
- 8. Để thấy rõ mẫu thiết kế .menu /Fit page in Windows & nhấn phim Tab làm ẩn hộp công cụ

### 9/ XUẤT FILE TÀI LIỆU THÀNH DANG PDF

- Nếu bạn cần gửi đi bản sao của trang lịch này thì định dạng PDF là tốt nhất.để mọi người có thể xem nó bàng chương trình Adobe Reader
- Trên máy có thể cài đặt chương trình Adobe Reader
- 1. Menu / File / Export
- 2. Ơ mục Save as Type : Adobe PDF
- 3. ở mục File Name:09 Cal .PDF Save
- 4. trong hộp thoại sport PDF,tùy chọn view PDF ater Exporting&click vào nút Export
- 5. File PDF sẽ được thể hiện trong chương trình Adobe Acrobat Reader

### *Bài 11* XÁC LẬP MÀN HÌNH CHO VIỆC QUẢN LÝ MÀU 1/ KHỞI ĐỘNG

- 1. Đổi tên khác
- 2. Save

### 2/ SƠ LƯỢC VỀ QUẢN LÝ MÀU

Để đảm bảo sự thích hợp giữa màu của màn hình & màu được in ra , các chương trình ứng dụng sử dụng một hệ thống quản lý màu (CMS Color Managment System) để biên dịch màu ( Color Space ) của một thiết bị độc lập

*Ví dụ* : Cie Lab từ không gian màu của thiết bị độc lập , CMS sẽ làm cho các thông tin màu phù hợp với không gian màu của thiết bị khắc bằng một quá trình được gọi là Color Mapping (ánh sạ màu) CMS sẽ làm những điều chỉnh cần thiết mô tả màu phù hợp ở mỗi thiết bị

Một CMS sử dụng 3 thành phần để ánh xạ màu qua các thiết bị

- 1. Không gian màu độc lập
- 2. Các Iic Profile để định nghĩa các đặc tính màu của các thiết bị & dữ liệu giêng biệt
- 3. Một Color Management Engine để biên dịch màu từ không gian màu của thiết bị nào sang không gian màu của thiết bị khắc thông qua 1 phương pháp biên dịch (còn gọi là Renderingintent)

### 3/ CHƯƠNG TRÌNH QUẢN LÝ MÀU (COLOR MANAGEMENT ENGINE)

Color Management Engine còn được gọi CMM (Color Matching Module - bộ so xánh màu) nó thể hiện theo ICC profile . hành động như 1 trình biên dịch

*ví dụ*: một phương pháp biên dịch màu giữ được mối quan hệ chung giữ các màu của ảnh đôi khí sẽ làm sai màu của 1 Logo trong ảnh . như vậy bạn có thể áp dụng một phương pháp thích hợp cho đồ họa màu . ví dụ 1 quá trình biên dịch thông thường bao gồm Perceptural (Image) giữ được sự trung gian giữa các màu trong ảnh , Sutation( graphics) giữ được độ chói của màu nhưng làm mất đi độ chính xắc của màu ,Relative & Absolute Colerimetrie giữ được độ chính sác của màu nhưng làm ảnh hưởng tới sự tương quan giữa các màu trong ảnh

4/ CÁC NGUỒN THÔNG TIN QUẢN LÝ MÀU

Bạn có thể tìm thấy thông tin về quản lý màu trên trang Web & và trên các ấn phẩm . đưa ra vài thông tin để tìm kiếm

- 1. Trên web site của Adobe *[www.adobe.com](http://www.adobe.com/)* , hãy tìm :search:color management
- 2. Trên web site của Apple ( *[www.apple.com](http://www.apple.com/)*) hãy tìm : colorstyne
- 3. Trên web site Của lino color (*[www.linocolor.com](http://www.linocolor.com/)*) hãy tìm color manager mananul
- 4. Trên web site của Agfa ( *[www.agfa.com](http://www.agfa.com/)* )hãy tìm :thesecrets of color managment
- 5. Trên web site của color blind ( *[www.color.](http://www.color/)com* ) click vào resources
- 6. Hãy tìm đọc cuốn Gatf practical giude to Color Managment của tác giả richard Adams & Joshua Weiberg (5/ 1998; ISBN 0883622025

5/ CÂN CHỈNH & VÀ ĐỊNH RÕ CHO MÀN HÌNH CỦA BAN BĂNG ADOBE GRAMMA

Mặc dù màn hình đã được cân chỉnh tốt nhất bằng các phần cứng & và phần mềm chuyên dùng nhưng bạn cũng có thể có được những kết quả chính xác hợp lý với những tiện ích Adobe Gramma Indesign ,Photoshop ,Illustrator ...nếu bạn đã dùng một tiện ích căn chỉnh màn hình của bạn như (Apple Color Syne ) thì Adobe Gramma sẽ ghi đè lên các xác lập này.

- 1.Nếu có 1 bản điều khiển Mac os Gamma (đi kèm với phiên bản photoshop & các phiên bản cũ) hoặc tiện ích Monitor Setup (đi kèm với Pager Make) cho Windows . bạn có thể xóa nó đi vì quá lạc hậu . dùng phiên bản mới nhất Adobe Gramma để thay thế
- 2.Nếu màn hình của bạn có chức năng điều khiển theo kiểu Digital để chọn điểm trắng cho màn hình từ một phạm vi với các giá trị định trước , hãy xác lập các điều khiển này trước khi khởi động Adobe Gramma.

6/ KHỞI ĐỘNG ADOBE GRAMMA

![](_page_50_Picture_10.jpeg)

1. Trong Windows bạn chọn Star / Sitting / Control Panel / & Douple click vào biểu tượng Adobe Gramma trong cửa sổ Control Panel

 $\Box$  Load...

- 2. Click tùy chọn Control Panel rồi click nut :Next
- 3. Nếu màn hình của bạn được liệt kê trong vùng description ở đỉnh bảng điều khiển ,bạn hãy chọn
	- Click vào nút Load xuất hiện danh sách profile có sẵn mở Icc Profile rồi Ok
	- Lấy mặc định Adobe Monitor profile đã được chọn ở vùng Description

### 7/ HÃY LỰA CHỌN PHOSHOR

\*Từ menu thả xuống Phoshor

- 1. Có 2 kiểu thường dùng nhất là :EBU/ITU & Trinitron
- 2. Có thể chọn Custom ( nếu 2 kiểu trên danh sách )& cập nhật vào các tọa độ kết tủa Red ,Green ,Blue cho Phoshor màn hình. Có thể không chọn Phoshor bởi vì tác động không đáng kể trừ khi bạn đang dùng màn hình Sony

Adobe Gamma

Description: SRGB IEC61966-2.1

### 8/ LỰA CHỌN MỘT GIÁ TRỊ GRAMMA

Tùy chọn này không có trong Window Tn vì phần cứng của nó được bảo vệ ngăn việc giao tiếp giữa Adobe Gramma với Cad màn hình

Chon từ menu Desired

- 1. Cho hệ điều hành windows : mục :Windows Defulauls : 2.2
- 2. Mac : Macintosh :1.8

9/ XÁC LÂP ĐIỂM TRẮNG ĐIỀU **CHÍNH** 

1. Sử dụng điểm trắng hiện hành của màn hình , chọn mục Same As Hard từ menu / Adjusted

![](_page_51_Picture_155.jpeg)

2. Chỉnh 1 giá trị cho điểm trắng của màn hình khác với giá trị Hard Ware ,chọn xác lập

### 10/ LƯU PROFILE MÀN HÌNH

- 1. Trong Adobe Gramma đổi tên Profile màn hình bằng cách thay đổi văn bản ở vùng nhập Description ví dụ: đặt tên là My Monitor tên được đặt sẽ xuất hiện khi bạn khởi động Adobe Gramma
- 2. Click nút ok , hoặc thoát(Close) bảng nhắc nhở save
- 3. Trong hộp thoại save as nhập vào tên File ở mục : Name để lưu File vào thư mục Color ( Windows) Adobe Gramma làm cho Profile màn hình mới trở thành mặc định

### *Bài :11* ĐẢM BẢO CHÍNH XÁC MÀU XẮC

1/ KHỞI ĐỘNG

- 1. Menu / file / open 11a indd
- 2. Menu / file/ save đổi tê bài tập .muốn xem tài liệu mở 11b indd
- 3. Muốn quay trò lại / vào window

2/ THIẾT LẬP QUẢN LÝ MÀU TRONG INDESIGN

Xác định Adobe CMS

Menu /file / Color Sitings

Thiết lập các Profile đích mặc định

```
3/ SỬ DỤNG CHỨC NĂNG QUẢN LÝ MÀU
```
Menu /file / Color Sitings

#### Chon

![](_page_53_Picture_124.jpeg)

### 4/ CHỈ ĐỊNH PROFILE MẶC ĐỊNH

Ơ mục CMYK chọn use separation profile vì bài học này sử dụng các hình ảnh màu CMYK nên không xác định RGB& LAB

Giữ nguyên hộp thoại

5/ XẤC ĐỊNH PHƯƠNG PHÁP BIÊN DỊCH MÀU

- 1. Ơ mục Soli Color : Relative Colorimetric( duy trì chính xác màu sắcbị mất đi do mối quan hệ về màu sắc, nó thường dùng cho các biểu tượng logo của công ty  $\&$  những đối tượng đồ hoa
- 2. Ơ mục Image : Perceptual (Image)duy trì mối quan hệ màu sắc theo cách mà mắt thường nhìn thấy & thường dùng cho các ảnh chụp

6/ QUẢN LÝ MÀU DỰA VÀO SỰ THỂ HIỆN CỦA HÌNH ẢNH

Vì bạn đã bật chức năngquan3 lý màu , có thể quản lý màu dựa vào sự thể hiện của hình ảnh trên màn hình đối toàn bộ dữ liệu ở độ phân giải cao hiện có

- 1. Menu / file / Preference/ General
- 2. Ơ mục Display :Full Resolution Image / Ok
- 3. Để tiết kiệm dung lượng đĩa , các file ví dụ trong bài tập có file 150 Pixel Per In. vì thế màu sắc không xuất hiện rực rỡ & trung thực như khi chúng có độ phân giải cao
- 4. Save

7/ QUẢN LÝ MÀU CÁC ĐỐI TƯỢNG ĐỒ HỌA NHẬP VÀO INDESIGN

Để quản lý màu các đối tượng đồ họa vector của Illustrator. Bạn lưu nó ở dạng PDF hoặc EPS ( khi sử dụng chức năng quản lý màu postscript)hoặc có thể xuất đối tượng này sang tiff , JPEG, hoặc psd để chuyển chúng thành dạng Bitmap, Indesign sẽ quản lý bất cứ hình ảnh Bitmap nào

8/ GAN PROFILE SAU KHI ĐÃ NHẬP ẢNH

- 1. Selection . chon đỉa keo Chocolate
- 2. Menu / Object / Image Color Sting chon Enable Color Management ở muc: Render ing Intent :Use Document Defult xem ảnh
- 3. Ơ mục Profile :Adobe Indesign Defult CMYK để tương thích với không gian màu ban đầu của ảnh
- 4. Gữ nguyên mục Rendering Indent rồi Ok

![](_page_54_Picture_14.jpeg)

9/ NHÚNG PROFILE VÀO ẢNH DANG TIFF TRONG PHOTOSHOP Làm việc với ảnh Bitmap đã được nhập trước nay nhưng không có Profile nhúng kèm .

Nếu chưa cài chương trình Photoshop trên máy có thể dùng File Photoshop được cung cấp trong thư mục Lesson ID- 11

\* Xác lập quản lý màu trong photoshop

- 1. Mở chương trình photoshop vào menu / file Color Sting / RGB Setup
- 2. Vẫn giữ nguyên hộp chọn Display Using Monitor
- 3. Menu / file Colorsting / CMYK Setup
- 4. Ơ mục CMYK Model:ICC/ Ở mục profile :U.S web coated (swop) Ok

\* Nhúng profile

- 1. Selection chọn thanh kẹo lớn vào menu / file / Links
- 2. Click vào nut Edit Original trong hộp Links
- 3. Trong Photoshop menu / Color Siting Profile Setup
- 4. Ơ mục embed profile : tất cả đều được Ok
- 5. Menu / file / Save as đổi tên khác & luu vào ID11 OK
- 6. Đóng file ảnh & và thoát khỏi photoshop
- \* Cập nhật hình ảnh trong trong Indesign
	- 1. Chon thanh keo Chocolate lớn
	- 2. Click vào nut Relink ( phía dưới cùng hộp Link ) click vào nut Browse vào 11 dropf tiff ( file vừa lưu )doubleclick
		- Nếu không có photoshop thì cũng nhấn vào Relink Browse 11 dropf tiff trong thư mục leson / ID /Final . doubleclick vào file này
	- 3. Để kiểm chứng rằng Profile này được nhúng vào mục link in formation từ menu Link ( trong nut tam giác bên phải xổ ra ) bạn kiểm tra có mục profile U.S web coated (swop )

10/ gán profiletrong khi đang nhập đối tượng đồ họa

- 1. Trong Indesign chọn Menu / View / Show Frame Edges (làm xuất hiện đường biên )
- 2. Selection chọn khung trống ở trên cùng phía dưới bên phải trang quảng cáo
- 3. Menu / File / Place /
- 4. Click tùy chọn Import Option để chỉ định Profile
- 5. Double click 11-e Place
- 6. Chọn Color Siting từ menu ở trên cùng hộp thoại Image Import Options
- 7. ở mục Profile : Light GCL 280 UCR CMYK US Negative Proofing ( để tương thích không gian màuban đầu của hình ảnh. OK
- 11/ NHÚNG 1 PROFILE TRONG HÌNH ĐỒ HOA ILLUSTRATOR
- \* Thiết lập quản lý màu trong Illustrator
	- 1. Khởi động chương trình Illustrator vào menu / file / Color Sitings
	- 2. Chon Prfile màn hình mà ban đã sử dụng tiên ích Adobe Gamma
	- 3. Menu /Printer(CMYK) chọn US web coated (wop)
	- 4. ở mục Engine để giữ nguyên .Intent :Relativecolor Imetric
	- 5. Chon Use Embedded Icc Profile
	- 6. Chọn Simulate Print…

bạn đã hoàn tất việc quản lý màu trong Illustrator nhúng bằng cách lưu file ở định dang PDF.

- 1. Trong Illustrator ,menu / file / Open rồi double click 11f.ai
- 2. Save As trong hộp thoại save this document as chọn Acrobat PDF từ menu save type . chọn thư mục Lesson /ID11 đặt tên file PDF là 11 Logo.pdf save để xuất hiện hộp thoại PDF Format
- 3. Tùy chọn Press ready đang được chọn ( tạo kết xuất tương ứng cho việc in ra máy in ở độ phân giải cao
- 4. Ơ mục Compatibility ;Acrobat 4.0 .đảm bảo Projile được lưu cùng với File Pdf Ok
- 5. Đóng File & đóng chương trình Illustrator

đặt 1file Illustrator đã puản lý vào Lndesign

1. Trong Indesign , click vào khung rỗng bên phải , phía dươi trang Quảng cáo

2.- Menu\ File \Place ,Double click vào file 11 logo .pdf

- Nếu không làm theo 2 phần trên thì menu $\hat{\theta}$  file  $\beta$  chọn file 11 logo . pdf trong mục lessons \ID . 11\ Final trên đĩa cứng

4. Hộp thoại Place, chắc chắn chọn Show Import Options

Đã được chọn Open

5. Đảm bảo chọn Transparent Background Ok

Trong bài học này . đã học cách xác lập chức năng quản lý màu qua 3 ứng dụng Adobe Indesign (đã học các phương pháp kết hợp các đối tượng đồ họa để quản lý màu khi chúng vào file tài liệu của Indesign

### CHUÂN BỊ FILE TÀI LIỆU ĐỀ IN ÂN

1/ MỞ FILE LÀM VIỆC

- 1. Khởi động chương trình
- 2. Menu / File / Open 12a trong lesson ID
- 3. Click Ok khi có hộp thoại thông báo
- 4. Xem File tài liệu hoàn chỉnh 12b . muốn trở lại 12a vào trong Window
- 5. Vào File / Save as đổi tên

2/ KIỂM TRA CUỐI CÙNG TRƯỚC KHI IN( PREFLIGHT CHICK) Xem các thành phần của file tài liệu:

1. Menu / File / Preflight

Indesign các hình ảnh dùng màu RGB (nếu có ) để bạn biết rõ ảnh nào để chuyển đổi sang màu CMYK nếu khi can thiết (khi in )

- 2. Click vào nut Next (xem xác lập hiện thời)
- 3. Chọn Print Settings của hộp thoại preflight

3/ TRAPPING(IN CHỒNG KHỚP)

 Có thể tạo Trapping trong Indesign bằng 2 phương pháp : sử dụng chức năng In Rip Trapping tự động hoặc trapping thủ công bằng cách xác lập cho màu tô , đường viền moat giá trị overprint (in đè) cho từng đối tượng riêng biệt 4/ TRAPPINH VĂN BẢN CÓ MÀU SPOT.

Adobe Indesign sẽ dùng phương pháp Knock Out (móc rỗng nền )với các màu Spot (màu in trên một bản kẽm riêng ,ngoài 4 bản kẽm ,C.M.Y.K.

Có 2 kiểu trapping :

- Kiểu Spread : 1 đối tượng có màu sáng hơn phủ lên một nền có màu tối hơn & được mở rộng ra vùng nền một chút
- Kiểu Choke : một nền có màu sáng hơn phủ lên một đối tượng có màu tối hơn & và lấn vào đối tượng bên trong một chút

Tóm lại Spread : đối tượng phủ lên nền

Choke : nền phủ lên đối tượng

khắc phục bạn sử dụng overprint vì overprint có thể lảm tăng lượng mục in phủ lên trang in & gây ra vấn đề trước khi in . nên phải can trao đổi với phòng dịch vụ xuất fim trước khi xác lập màu mực nào để Overprint

### 5/ OVEPRINT ĐƯỜNG NÉT BIÊN

- 1. Chọn Zoom dùng công cụ "T" bôi đen chữ (PHOTOGRAPHY)
- 2. Menu / Edit / Select All.
- 3. Click vào tab Swatch( nhớ để thanh công cụ ở chế đô Fill) & chọn màu pantone 165 c vc
- 4. Chọn Strocke : 0.5 pt (bạn có thể hỏi các giá trị trapping từ phòng dịch vụ xuất fim )
- 5. Menu /Window / Attributers chọn Overprint Strocke
- 6. Menu / Edit / Deslect All

bạn không thấy được tác dụng của overprint trên màn hình vì văn bản trông có vẻ lớn hơn ,tuy nhiên khi được in ra đường nét (Stroke)biên sẽ thực hiện Overprint &màu Spot (màu cam)sẽ thực hiện Trapping kiều Spread vào trong mực đen

tương tự overprint màu tô( fill)

### 6/ LÀM VIỆC VỚI CÁC ĐỐI TƯỢNG MÀU ĐEN

 Thực hiên Overprint cho các đối tượng có màu đen sẽ che các lỗi do không chồng khớp lên nhau giữa các kí tự văn bản màu đen nằm trên vùng có màu . sử dụng đường nét màu đen (Black) Process cho các đường biên bao quanh các hình đồ họa cũng giúp che đi các lỗi do không chồng khớp màu . bởi vì màu đen Process không đậm đặc hoàn toàn,

7/ TẠO CÁC BẢNG TÁCH MÀU :

Click vào tab color chon spation chon print this ink

8/ CHỈ ĐỊNH SCREEN FRYQENCY (ĐỘ PHÂN GIẢI CỦA THIẾT BỊ)

Chọn 133lpi /2400dpi từ menu screening (trong color print)

9/ XÁC LÂP CÁC TÙY CHON VỀ FONT CHỮ&ĐỒ HOA

Menu / Print tab Graphics ở mục Font Down loading Subset(mặc định)

Chọn down load PPD font :tùy chọn này bảo đảm cho các font chữ dùng trong file tài liệu được nạp vào thiết bị xuất ,sẽ làm giãn kích thước file Postscrip & và tiết kiệm thời gian

### 10/ THÊM CÁC DẤU ĐỊNH TRANG

Menu / Print /Page marks chon All Printer marks(để chon toàn bộ dấu định trang cùng một lúc ).vì đã chọn kích thươ8c1 giấy tabloid nên các dấu định trang nằm trong phạm vi kích thước trang giấy in. ở Bleed:0p9(các dấu định trang sẽ chuyển ra xa vùng bleed

- Crop marks:dấu cắt xén
- Color bar: thanh màu
- REgistration marks:pon chồng màu
- PAge information : các thông tin về trang
- Bleed marks:dấu vùng bleed